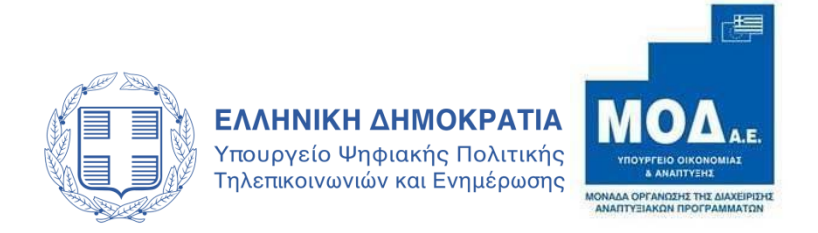

## **ΕΓΧΕΙΡΙΔΙΟ ΥΠΟΒΟΛΗΣ ΠΡΟΤΑΣΗΣ**

**για τη δράση**

### **«Ενίσχυση Παραγωγής Ψηφιακών Παιχνιδιών»**

## $O$ ) EKOME A.E.

Εθνικό Κέντρο Οπτικοακουστικών Μέσων και Επικοινωνίας Α.Ε.

e-mail: [cashrebate@ekome.media](mailto:cashrebate@ekome.media)

Διαχείριση Αιτήσεων, τηλ.: 214 4022 512, 513 και 515 Τεχνική υποστήριξη στο ΕΚΟΜΕ Α.Ε., τηλ. : 214 4022 526

**www.ekome.media**

### **ΠΙΝΑΚΑΣ ΠΕΡΙΕΧΟΜΕΝΩΝ**

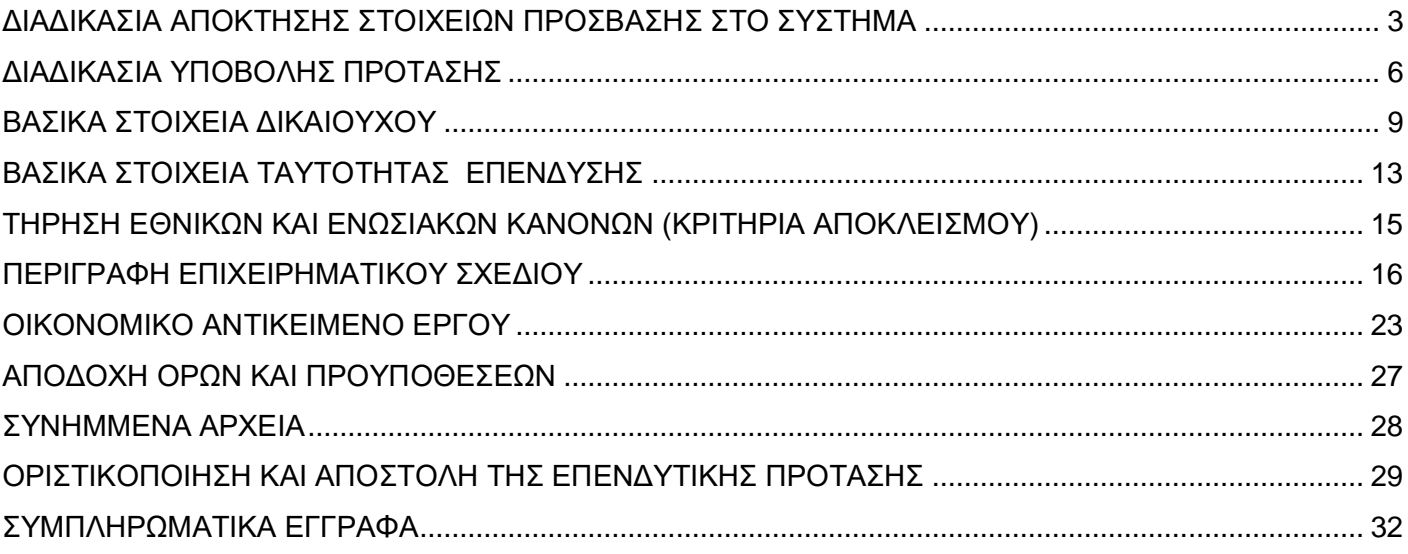

## **ΔΙΑΔΙΚΑΣΙΑ ΑΠΟΚΤΗΣΗΣ ΣΤΟΙΧΕΙΩΝ ΠΡΟΣΒΑΣΗΣ ΣΤΟ ΣΥΣΤΗΜΑ**

<span id="page-2-0"></span>Η υποβολή νέας πρότασης στη Δράση **«ΕΝΙΣΧΥΣΗ ΠΑΡΑΓΩΓΗΣ ΟΠΤΙΚΟΑΚΟΥΣΤΙΚΩΝ ΕΡΓΩΝ»** γίνεται μέσω της ιστοσελίδας [www.ependyseis.gr](http://www.ependyseis.gr/) [α](http://www.ependyseis.gr/)πό όπου γίνεται είσοδος στο «Πληροφοριακό Σύστημα Κρατικών Ενισχύσεων» (ΠΣΚΕ).

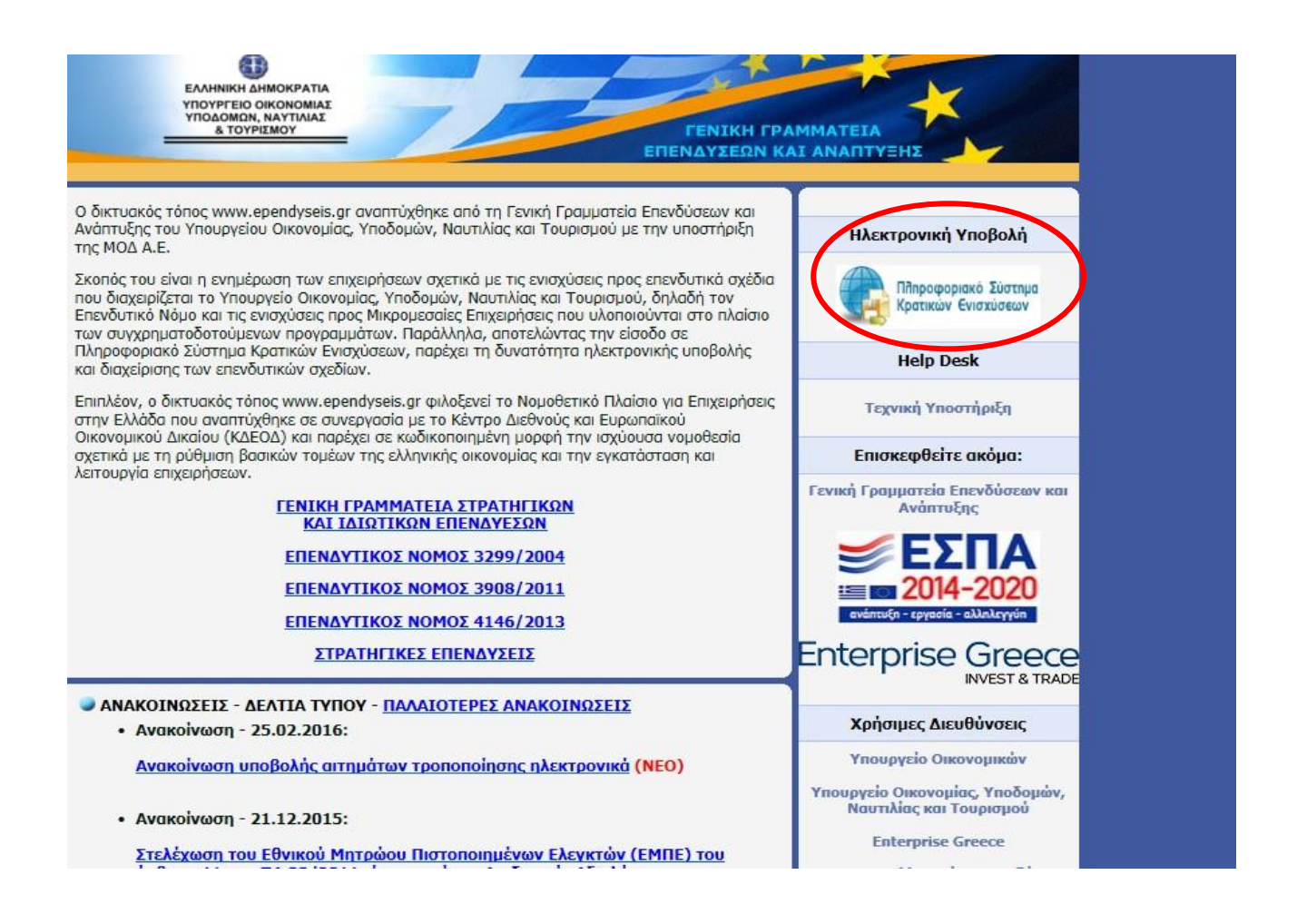

Στην παραπάνω οθόνη επιλέγετε : **εγγραφή νέου χρήστη.** 

Στην συνέχεια, από τον κατάλογο επιλογών **- Επιλέξτε Δράση -** επιλέγετε: **Ενίσχυση Δράσεων** 

### **Επιχειρηματικότητας**

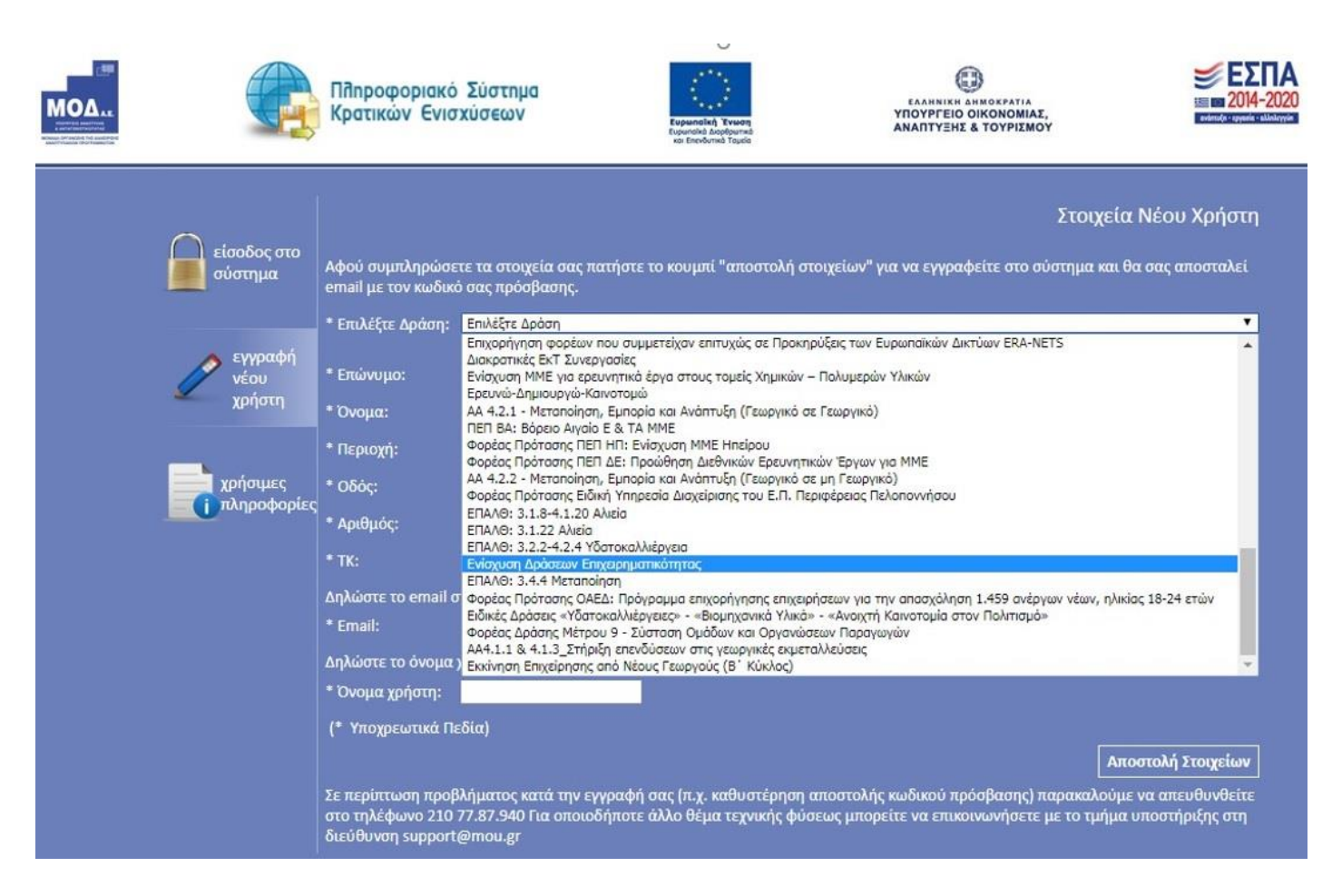

Στην συνέχεια συμπληρώνετε **όλα** τα πεδία που εμφανίζονται στην οθόνη. Στο πεδίο ΑΦΜ, κατά την εγγραφή χρήστη, θα πρέπει να προσέξετε το εξής :

### *«Ο ΑΦΜ του Νόμιμου ή Προτιθέμενου Νόμιμου Εκπροσώπου της Επιχείρησης πρέπει να ταυτίζεται με αυτό που δηλώθηκε κατά τη δημιουργία του χρήστη».*

Σε περίπτωση που το **Όνομα Χρήστη** που επιλέξετε υπάρχει ήδη εμφανίζεται για σύντομο χρονικό διάστημα στο κάτω μέρος της οθόνης ένα προειδοποιητικό μήνυμα. Σε αυτή την περίπτωση πρέπει να επιλέξετε άλλο **Όνομα Χρήστη.**

Εφ' όσον η διαδικασία εγγραφής έχει ολοκληρωθεί σωστά, άμεσα, με αυτοματοποιημένη διαδικασία, αποστέλλεται στην διεύθυνση email που έχει συμπληρωθεί, ένα ηλεκτρονικό μήνυμα που περιέχει το **Όνομα Χρήστη** και τον **Κωδικό (Password)** με τα οποία θα πραγματοποιηθεί η είσοδος στο σύστημα.

Ακολούθως επανέρχεστε στην αρχική οθόνη [\(www.ependyseis.gr/mis\),](http://www.ependyseis.gr/mis) καταχωρείτε τα στοιχεία που σας έχουν αποσταλεί με email (το Όνομα Χρήστη και τον Κωδικό (Password)) και πατάτε το κουμπί **Είσοδος.**

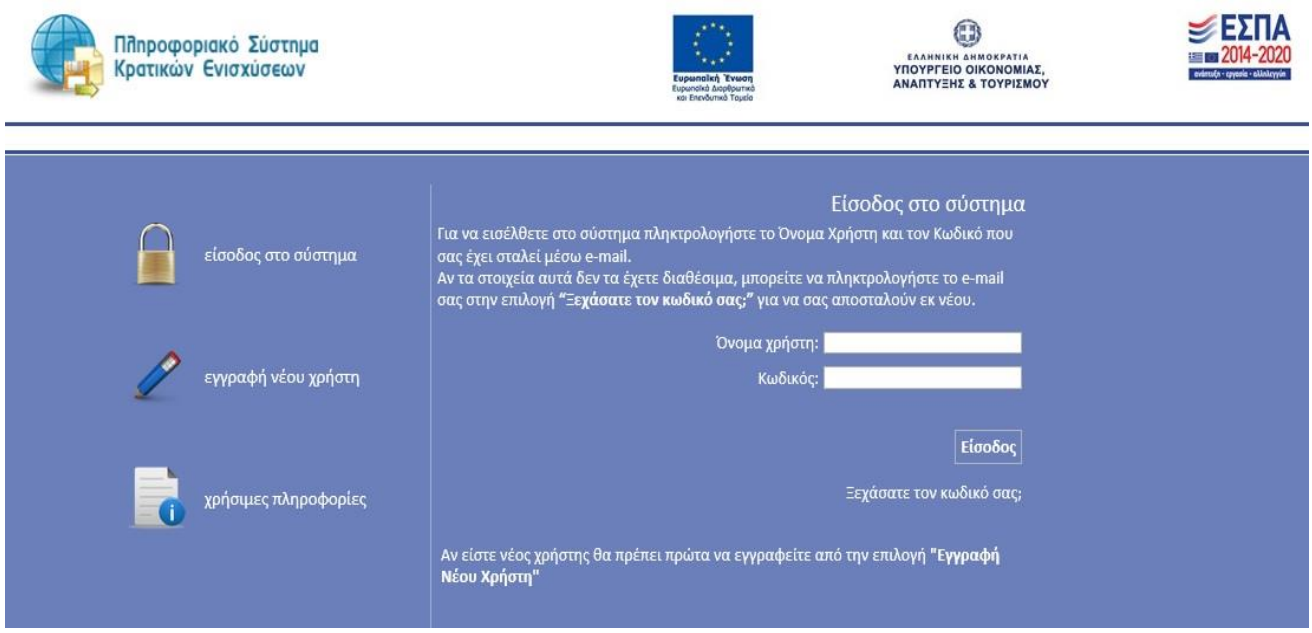

### **Συμβουλές – Επίλυση Προβλημάτων**

- 1. Για να μην υπάρξει τυπογραφικό λάθος είναι προτιμότερο να κάνετε Αντιγραφή (Copy Ctrl C) – Επικόλληση (Paste - Ctrl V) από το E-mail των στοιχείων εισόδου.
- 2. Επειδή είναι πιθανό να επανέλθετε αρκετές φορές μέχρι την υποβολή, αλλά και στην συνέχεια, φροντίστε για την αποθήκευση των στοιχείων εισόδου.
- 3. Σε περίπτωση που εισάγετε λανθασμένα στοιχεία περισσότερες από 3 φορές ο λογαριασμός σας κλειδώνει και πρέπει να επικοινωνήσετε με το γραφείο υποστήριξης (210-7787940 support@mou.gr ώρες γραφείου 09:00 – 17:00) για να ξεκλειδώσει.

## **ΔΙΑΔΙΚΑΣΙΑ ΥΠΟΒΟΛΗΣ ΠΡΟΤΑΣΗΣ**

<span id="page-5-0"></span>Μετά την επιτυχή είσοδο στο σύστημα εμφανίζεται η κάτωθι οθόνη :

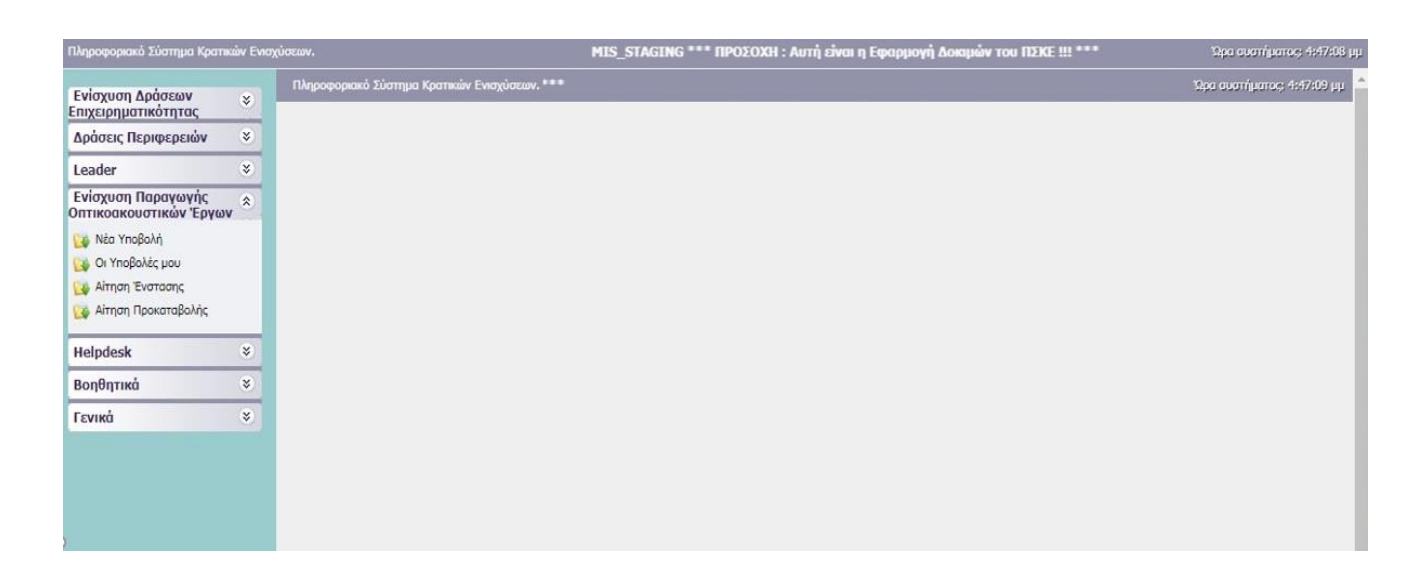

Στο αριστερό τμήμα της οθόνης εμφανίζονται οι επιλογές :

### **1. Ενίσχυση Παραγωγής Οπτικοακουστικών Έργων**

*Νέα Υποβολή* : Από αυτήν την επιλογή ξεκινάει η διαδικασία υποβολής νέας πρότασης όπως περιγράφεται στην συνέχεια.

*Οι Υποβολές μου* : Εμφανίζεται λίστα με τις υποβολές προτάσεων του χρήστη (σε περίπτωση που υποστηρίζεται από την εκάστοτε δράση)

### **2. Helpdesk**

*Τα ερωτήματά μου* : Εμφανίζεται λίστα με τα ερωτήματα που έχουν τεθεί από τον χρήστη προς την υπηρεσία υποστήριξης του Πληροφοριακού Συστήματος Κρατικών Ενισχύσεων (ΠΣΚΕ) *Αποστολή Ερωτήματος* : Από την οθόνη αυτή μπορεί να υποβληθεί ερώτημα τεχνικής μορφής *FAQ* : Εμφανίζεται λίστα με τα συχνότερα ερωτήματα που έχουν υποβάλλει χρήστες και που μπορούν να βοηθήσουν στην επίλυση προβλημάτων άλλων χρηστών.

### **3. Βοηθητικά**

*Αρχική Σελίδα* : Επάνοδος στην αρχική σελίδα (παραπάνω οθόνη) από όποιο σημείο και αν βρισκόμαστε

*Αποσύνδεση* : Έξοδος από το σύστημα και επάνοδος στην σελίδα εισόδου.

*Έξοδος* : Έξοδος από το σύστημα και κλείσιμο του προγράμματος πλοήγησης.

#### **4. Γενικά**

.

Εμφανίζονται στατιστικά στοιχεία που αφορούν τις προτάσεις του χρήστη είτε σε κατάσταση «σχέδιο» είτε σε κατάσταση «ηλεκτρονική υποβολή».

## **Νέα Υποβολή**

.

**5.** Από το μενού **Ενίσχυση Παραγωγής Οπτικοακουστικών Έργων**, και από «Νέα υποβολή» διενεργείται η δυνατότητα αρχικοποίησης της επενδυτικής σας πρότασης.

Πατήστε **Διαθέσιμες Δράσεις > Βιντεοπαιχνίδια** και θα δημιουργηθεί η **Νέα Υποβολή**

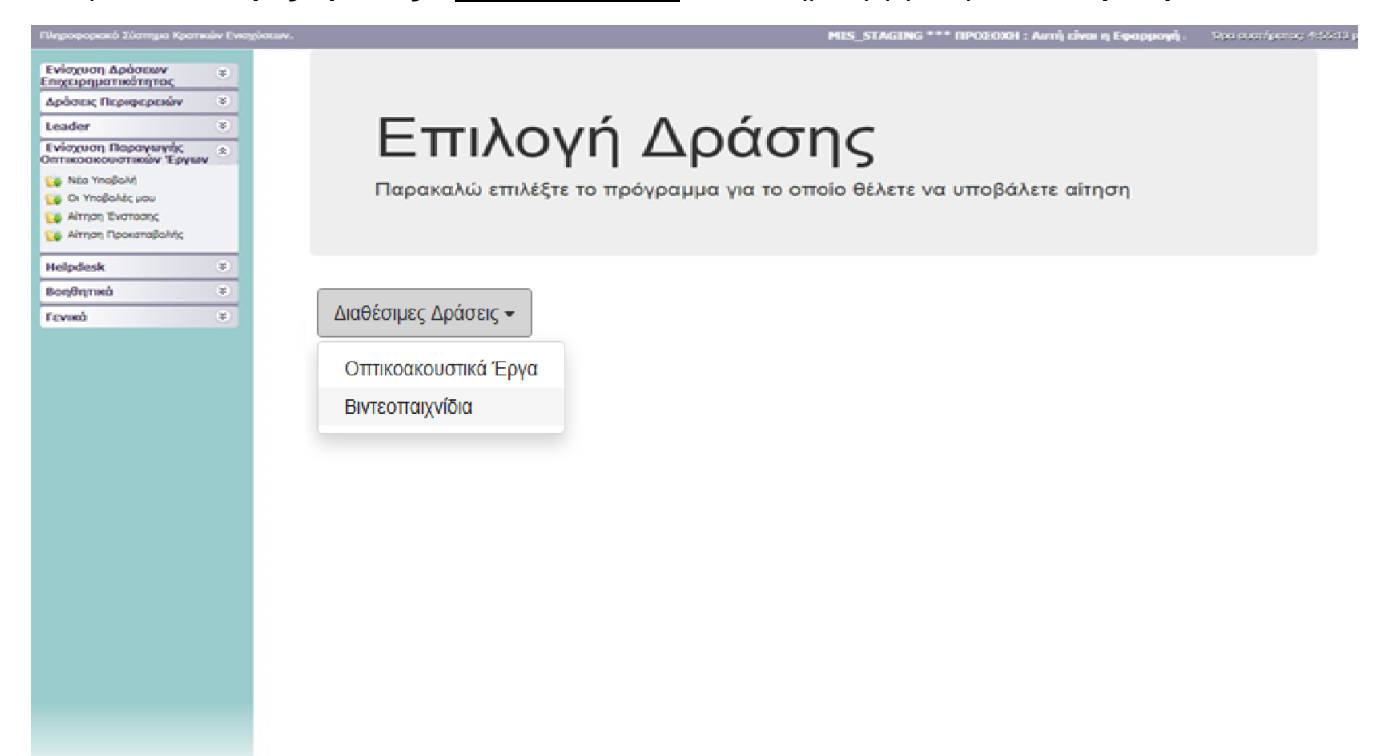

Για να ξεκινήσετε την επεξεργασία της, κάνετε είσοδο στο **«Επεξεργασία»** 

#### **Επιλέγοντας «Επεξεργασία» θα εμφανισθούν 10 ενότητες.**

### *Σας συμβουλεύουμε κάθε φορά που θα αποσυνδέεται ο χρήστης από το σύστημα ή όταν θα πηγαίνει από το ένα βήμα στο άλλο μέσα στις Ενότητες, να πατάει Αποθήκευση.*

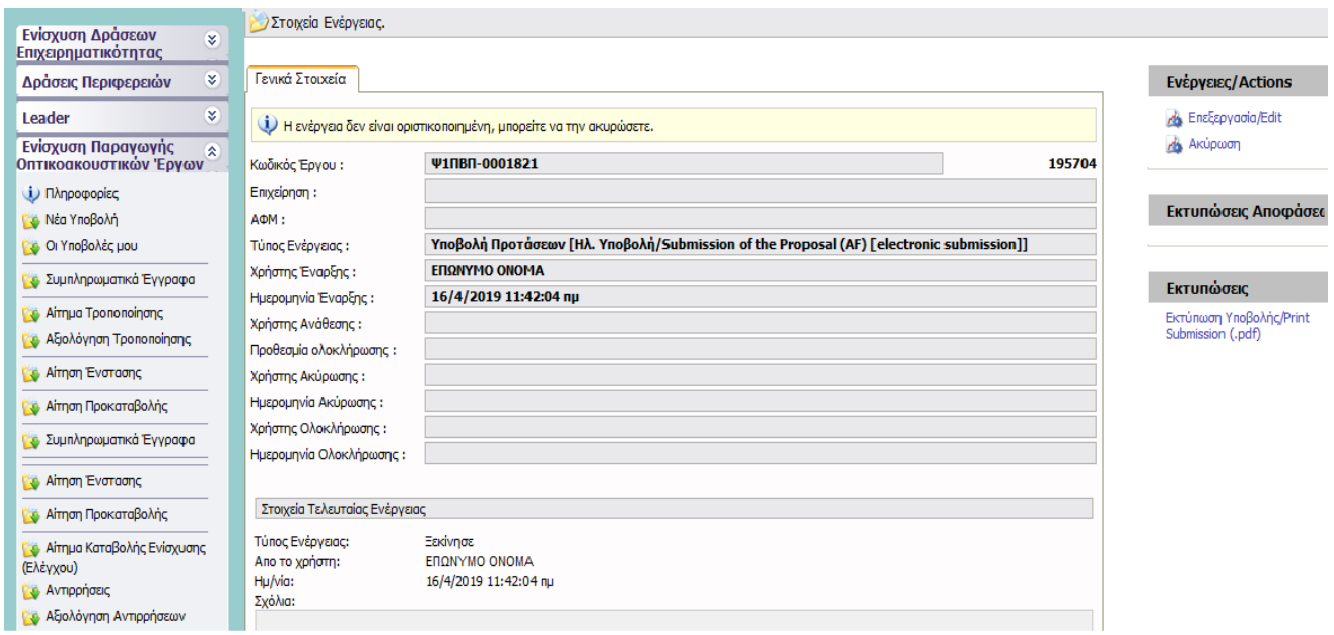

# <span id="page-8-0"></span>**[ΒΑΣΙΚΑ](https://www.ependyseis.gr/mis/(S(zk1kozqbhnsxdd45vwkoyv55))/Modules/Common/ActivityWizardContainer.aspx?reqWizKey=n2nfSubmissionWizard&ContractID=319964&CallPhaseID=1602&uid=1423692&rid=U7y05g&reqWizView=view1) [Σ](https://www.ependyseis.gr/mis/(S(zk1kozqbhnsxdd45vwkoyv55))/Modules/Common/ActivityWizardContainer.aspx?reqWizKey=n2nfSubmissionWizard&ContractID=319964&CallPhaseID=1602&uid=1423692&rid=U7y05g&reqWizView=view1)ΤΟΙΧΕΙΑ ΔΙΚΑΙΟΥΧΟΥ**

#### 1.1 Γενικά Στοιχεία Δικαιούχου

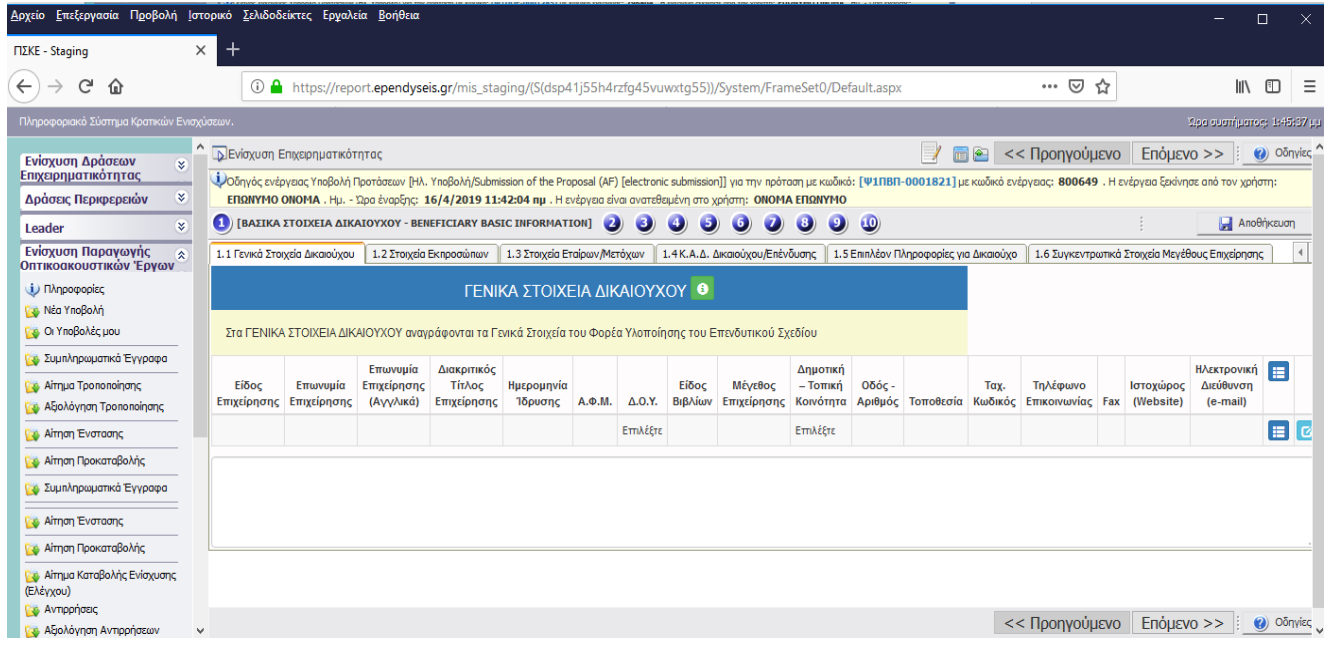

Στο πλήκτρο 1. ΒΑΣΙΚΑ ΣΤΟΙΧΕΙΑ ΔΙΚΑΙΟΥΧΟΥ :

1.1. Με τη χρήση του πλήκτρου προσθέτουμε τα γενικά στοιχεία του Φορέα Υλοποίησης του επενδυτικού σχεδίου και με το πλήκτρο **του ενημερώνουμε την εγγραφή των στοιχείων**.

Προσοχή: Ο Φορέας Υλοποίησης του επενδυτικού σχεδίου δύναται να είναι διαφορετικός από τον/τους τελικούς Δικαιούχους της ενίσχυσης, στοιχεία των οποίων συμπληρώνονται στο «βήμα 1.5. επιπλέον στοιχεία για Δικαιούχο».

1.2. Στοιχεία Εκπροσώπων

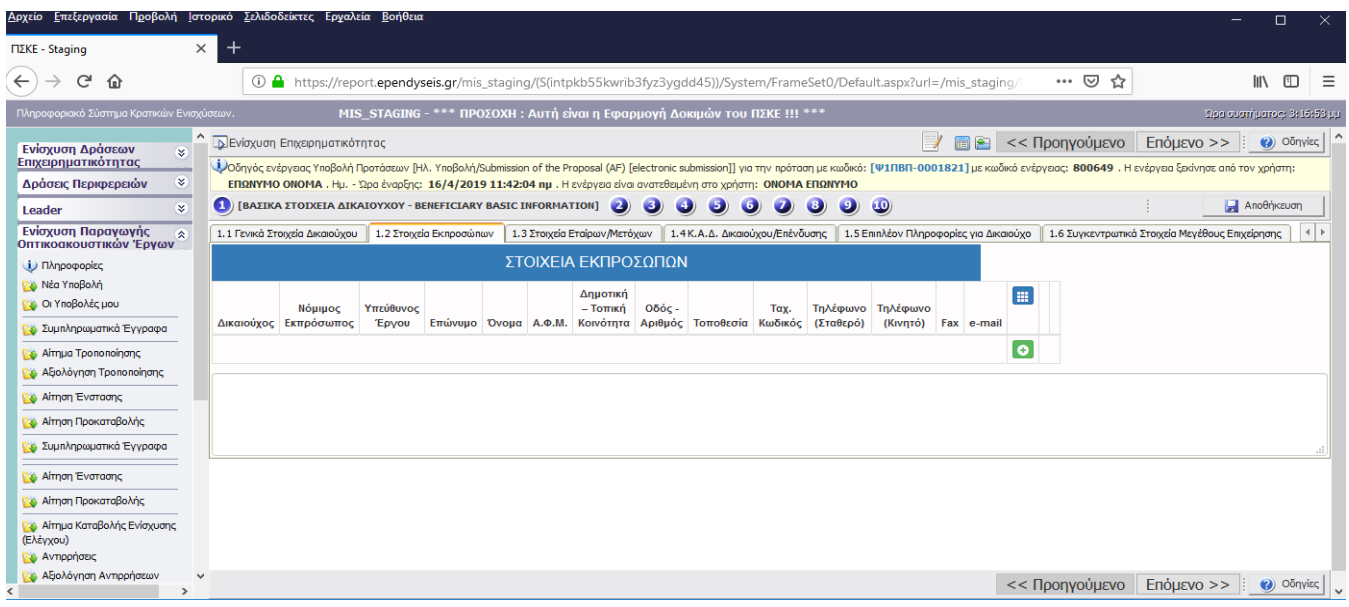

1.2. Με τη χρήση του πλήκτρου ανοίγει η καρτέλα για τη συμπλήρωση των στοιχείων εκπροσώπων της επιχείρησης του Φορέα Υλοποίησης του επενδυτικού σχεδίου και με το πλήκτρο  $\alpha$ ενημερώνουμε την εγγραφή των στοιχείων.

Ο δικαιούχος αναφέρεται στον Φορέα Υλοποίησης του επενδυτικού σχεδίου.

Στο επώνυμο συμπληρώνουμε το νόμιμο εκπρόσωπο του Φορέα Υλοποίησης του επενδυτικού σχεδίου.

1.3 Στοιχεία Εταίρων/Μετόχων

.

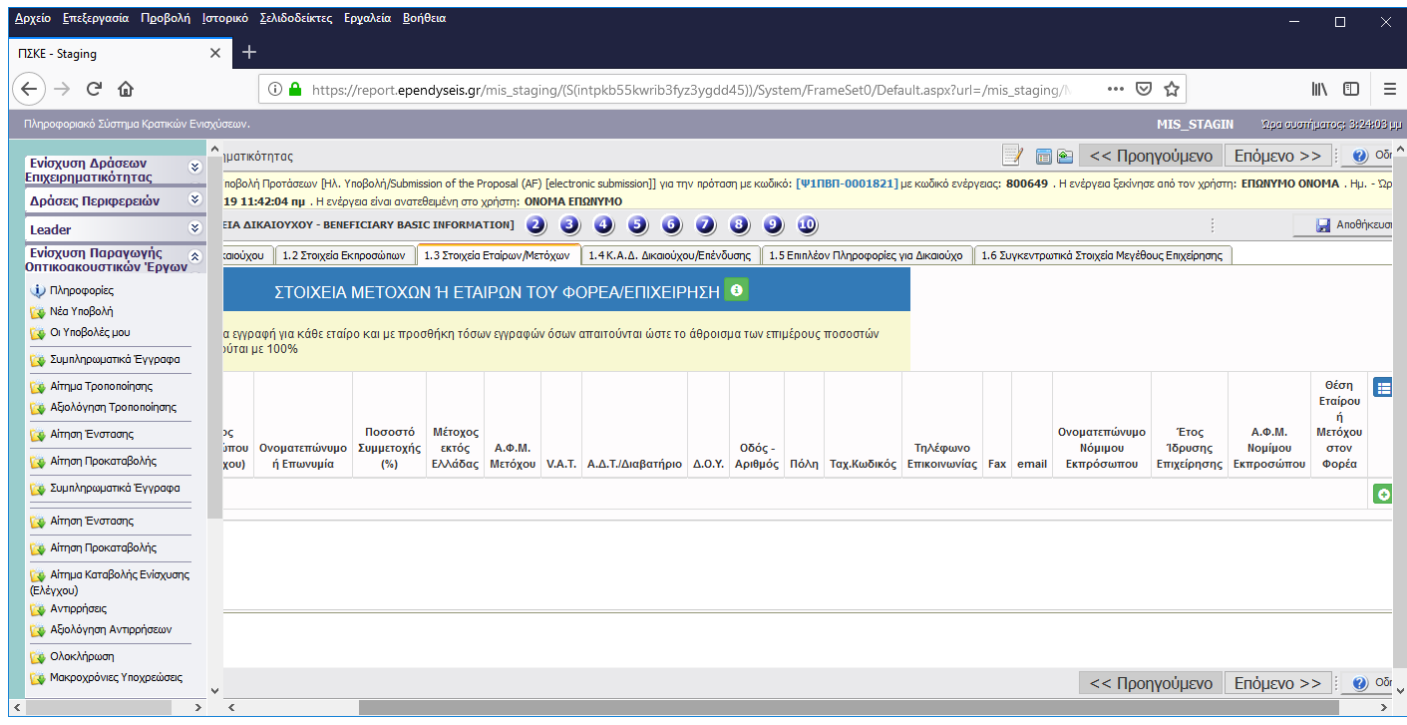

1.3. Με τη χρήση του πλήκτρου ανοίγει η καρτέλα για τη συμπλήρωση των στοιχείων εταίρων ή μετόχων του Φορέα Υλοποίησης του επενδυτικού σχεδίου και με το πλήκτρο <mark>του</mark> ενημερώνουμε την εγγραφή των στοιχείων.

Επιλέγουμε από τις διακριτές κατηγορίες τα στοιχεία που αφορούν σε φυσικό ή σε νομικό πρόσωπο.

### 1.4 Κ.Α.Δ. Δικαιούχου/Επένδυσης

.

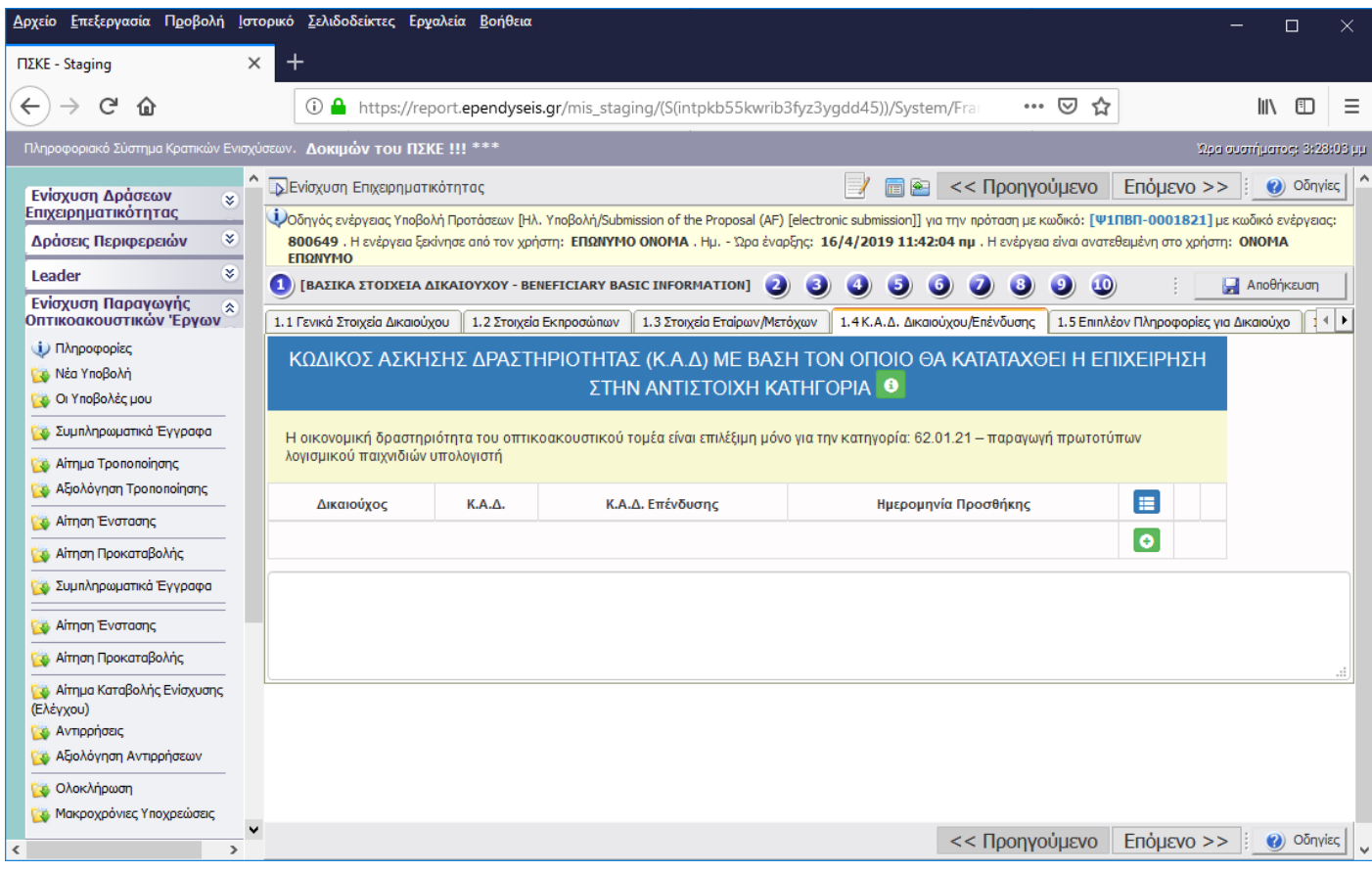

1.4. Με τη χρήση του πλήκτρου ανοίγει η καρτέλα για τη συμπλήρωση του Κωδικού Άσκησης

Δραστηριότητας του Φορέα Υλοποίησης του επενδυτικού σχεδίου και με το πλήκτρο <mark>το</mark> ενημερώνουμε την εγγραφή των στοιχείων (Ο ΚΑΔ είναι προσυμπληρωμένος).

1.5 Επιπλέον Πληροφορίες για Δικαιούχο

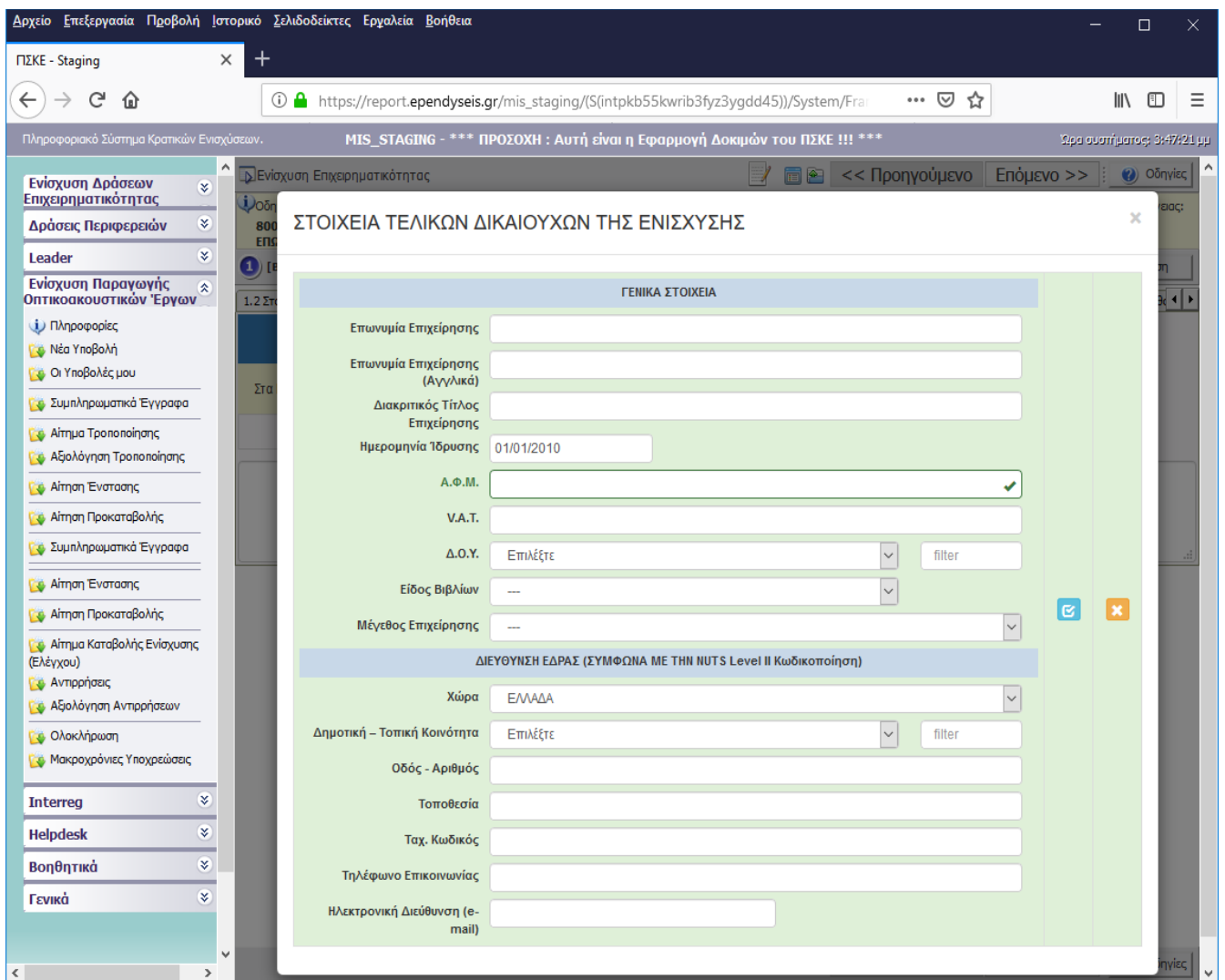

Με τη χρήση του πλήκτρου ανοίγει η καρτέλα για τη συμπλήρωση των πληροφοριών που αφορούν

στον ή στους τελικούς Δικαιούχους της ενίσχυσης και με το πλήκτρο **του** ενημερώνουμε την εγγραφή των στοιχείων.

Είναι απαραίτητα τα στοιχεία του/των τελικών δικαιούχων της ενίσχυσης τα οποία δύναται να είναι διαφορετικά του Φορέα Υλοποίησης του επενδυτικού σχεδίου και οφείλουν να είναι σύμφωνα με τα νομιμοποιητικά έγγραφα και συμβάσεις που θα προσκομίσει ο Φορέας Υλοποίησης στο βήμα 9 του παρόντος.

### 1.6 ΔΕΝ ΑΠΑΙΤΕΙΤΑΙ ΣΥΜΠΛΗΡΩΣΗ

.

### ΒΗΜΑ 2. ΔΕΝ ΑΠΑΙΤΕΙΤΑΙ ΣΥΜΠΛΗΡΩΣΗ

#### ΒΗΜΑ 3. ΔΕΝ ΑΠΑΙΤΕΙΤΑΙ ΣΥΜΠΛΗΡΩΣΗ

# <span id="page-12-0"></span>**ΒΑΣΙΚΑ ΣΤΟΙΧΕΙΑ ΤΑΥΤΟΤΗΤΑΣ ΕΠΕΝΔΥΣΗΣ**

### 4.1 Στοιχεία Επένδυσης

.

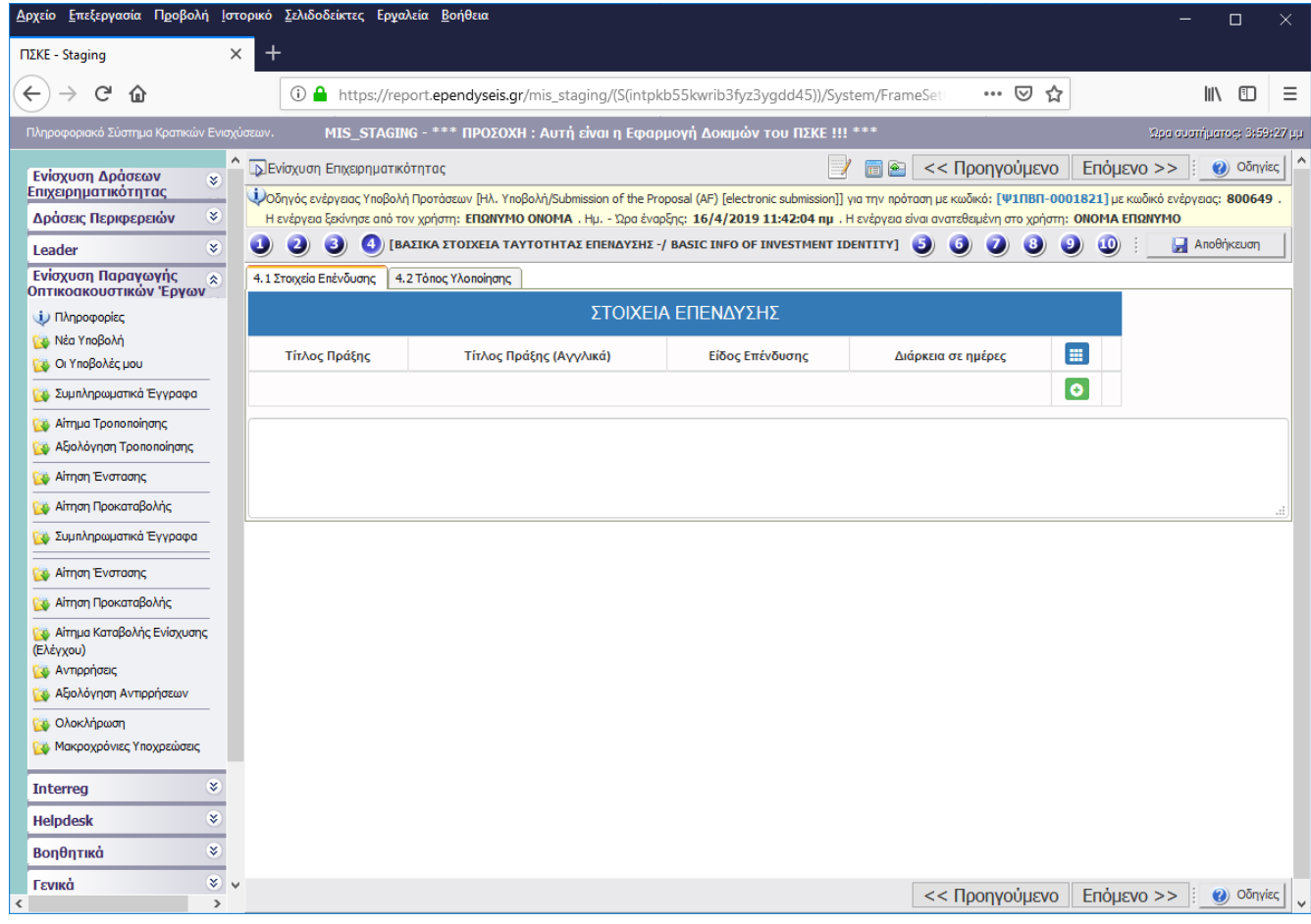

Με τη χρήση του πλήκτρου ανοίγει η καρτέλα για τη συμπλήρωση των στοιχείων επένδυσης και με το πλήκτρο **ε**νημερώνουμε την εγγραφή των στοιχείων.

Τίτλος πράξης νοείται ο τίτλος του υπό ενίσχυση έργου. Στο Είδος επένδυσης ο Φορέας επιλέγει το λεκτικό «Άλλο».

Διάρκεια σε ημέρες της υλοποίησης του υπό ενίσχυση σχεδίου. Η διάρκεια σε μέρες στο παρόν βήμα, αναφέρεται στη διάρκεια υλοποίησης από τον Φορέα Υλοποίησης του υπό ενίσχυση έργου στο επενδυτικό σχέδιο και όχι στη διάρκεια της συνολικής παραγωγής του, δηλαδή αθροίζονται ημέρες από την ημερομηνία έναρξης έως την ημερομηνία λήξης του Επενδυτικού Σχεδίου.

### 4.2 Τόπος Υλοποίησης

.

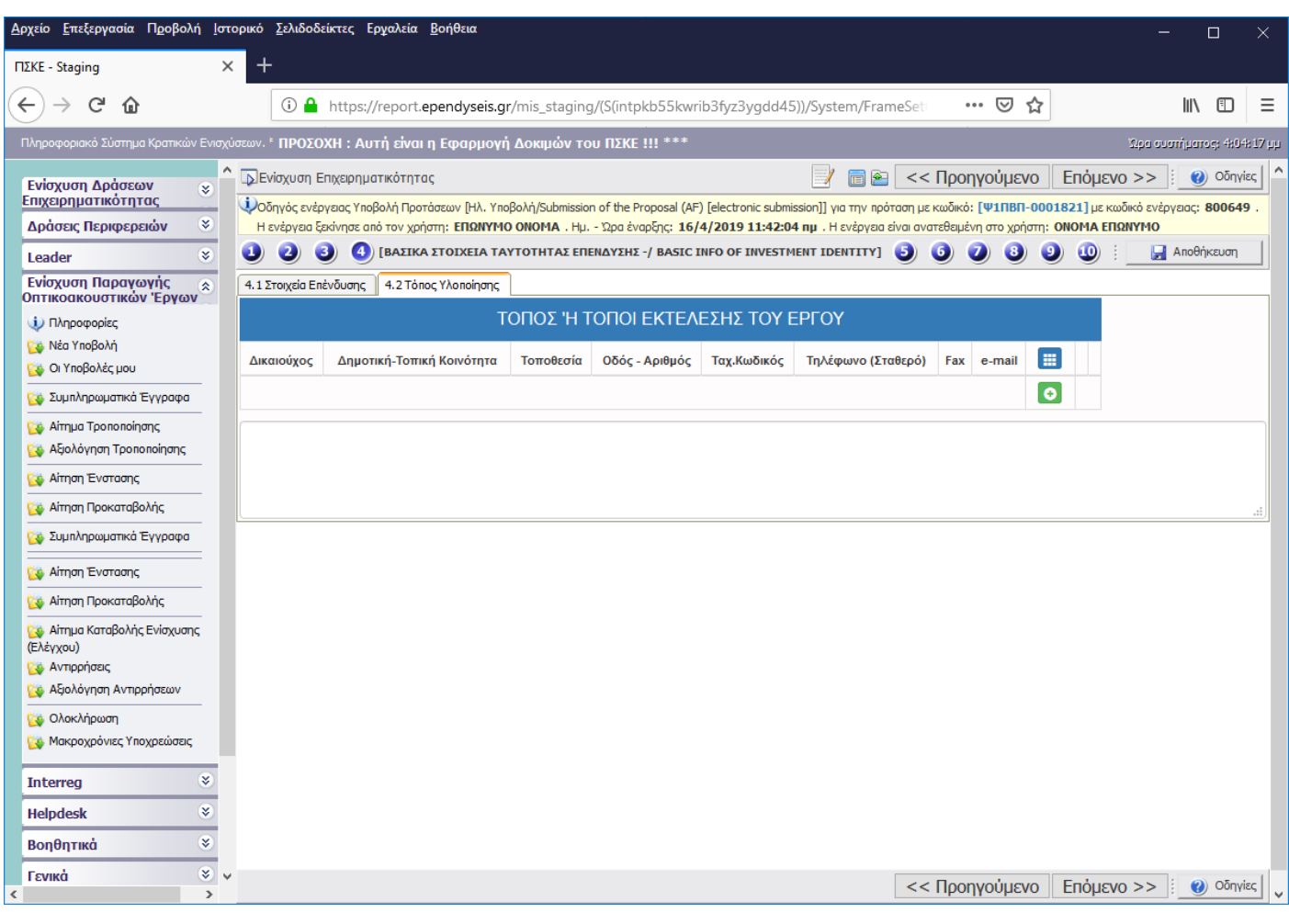

Με τη χρήση του πλήκτρου ανοίγει η καρτέλα για τη συμπλήρωση των στοιχείων του τόπου ή

των τόπων υλοποίησης του σχεδίου και με το πλήκτρο **του** ενημερώνουμε την εγγραφή των στοιχείων.

Σε περίπτωση που ο τόπος υλοποίησης του έργου είναι το εργαστήριο παραγωγής του έργου του Φορέα Υλοποίησης, συμπληρώνεται εδώ η έδρα του Φορέα Υλοποίησης.

## <span id="page-14-0"></span>**ΤΗΡΗΣΗ ΕΘΝΙΚΩΝ ΚΑΙ ΕΝΩΣΙΑΚΩΝ ΚΑΝΟΝΩΝ (ΚΡΙΤΗΡΙΑ ΑΠΟΚΛΕΙΣΜΟΥ)**

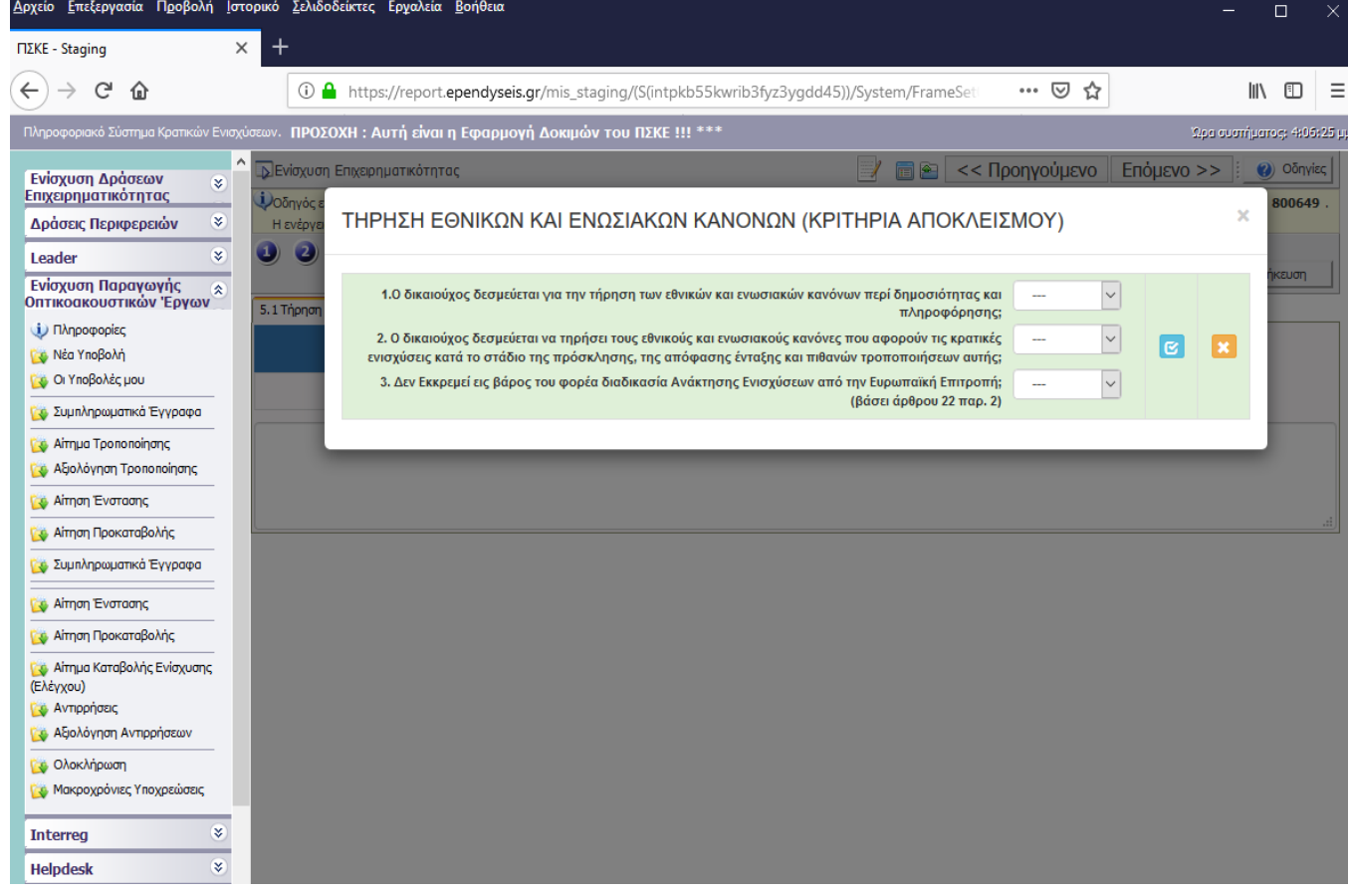

Με τη χρήση του πλήκτρου ανοίγει η καρτέλα για τη συμπλήρωση των κριτηρίων αποκλεισμού

και με το πλήκτρο <mark>του</mark> ενημερώνουμε τα κριτήρια.

.

Η απάντηση ΝΑΙ και στις τρείς κατηγορίες επέχει τη μορφή δέσμευσης και συμμόρφωσης με τους εθνικούς και ενωσιακούς κανόνες.

# <span id="page-15-0"></span>**<b>***Ο* ΠΕΡΙΓΡΑΦΗ ΕΠΙΧΕΙΡΗΜΑΤΙΚΟΥ ΣΧΕΔΙΟΥ

6.1 Φυσικό Αντικείμενο

.

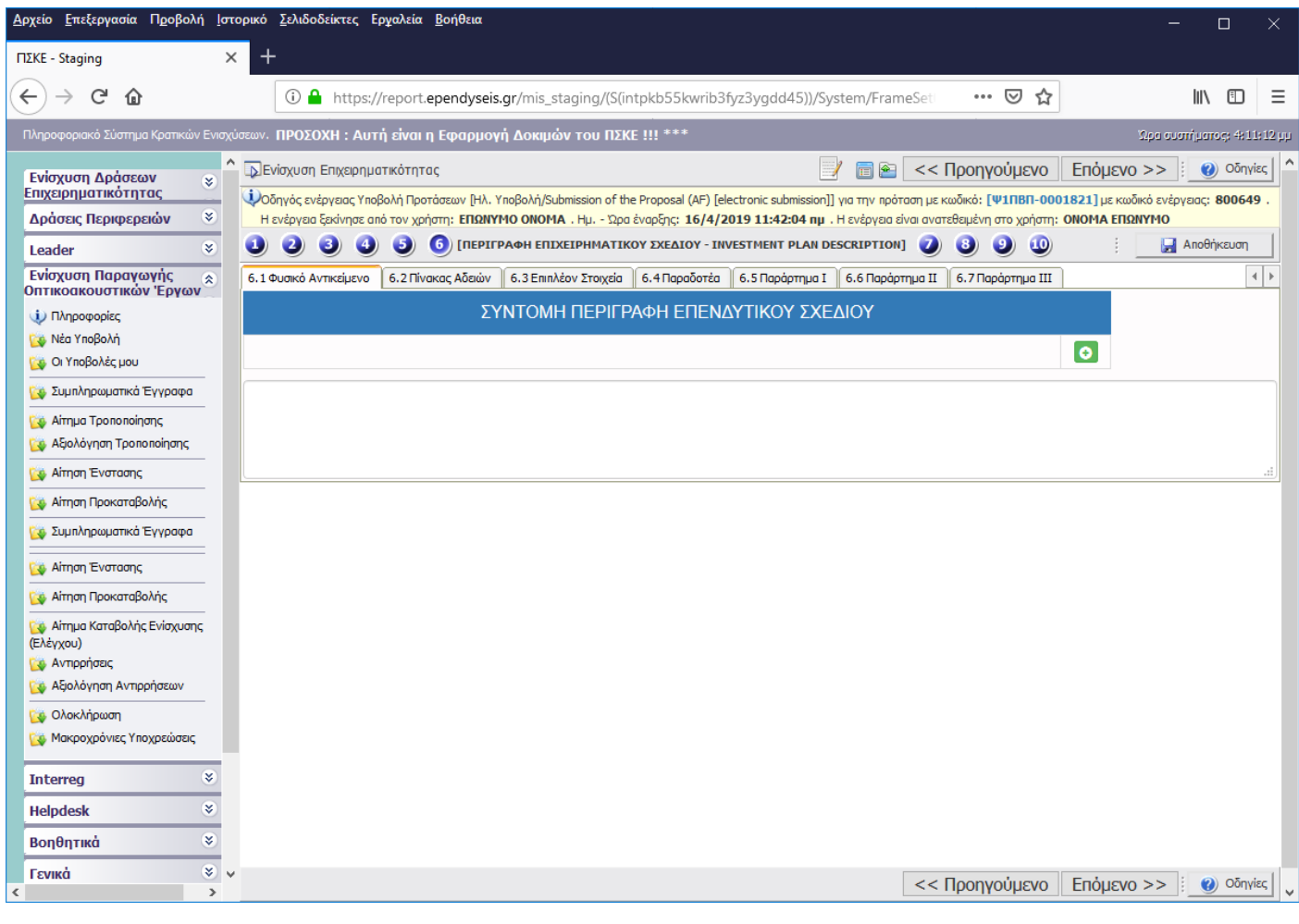

Με τη χρήση του πλήκτρου ανοίγει η καρτέλα για την επιλογή του είδους του υπό ενίσχυση

σχεδίου (ψηφιακό παιχνίδι πολιτιστικό και εκπαιδευτικό) και με το πλήκτρο <mark>του</mark> επιλέγουμε το φυσικό αντικείμενο και στην περιγραφή συμπληρώνεται η αναλυτική περιγραφή του φυσικού αντικειμένου.

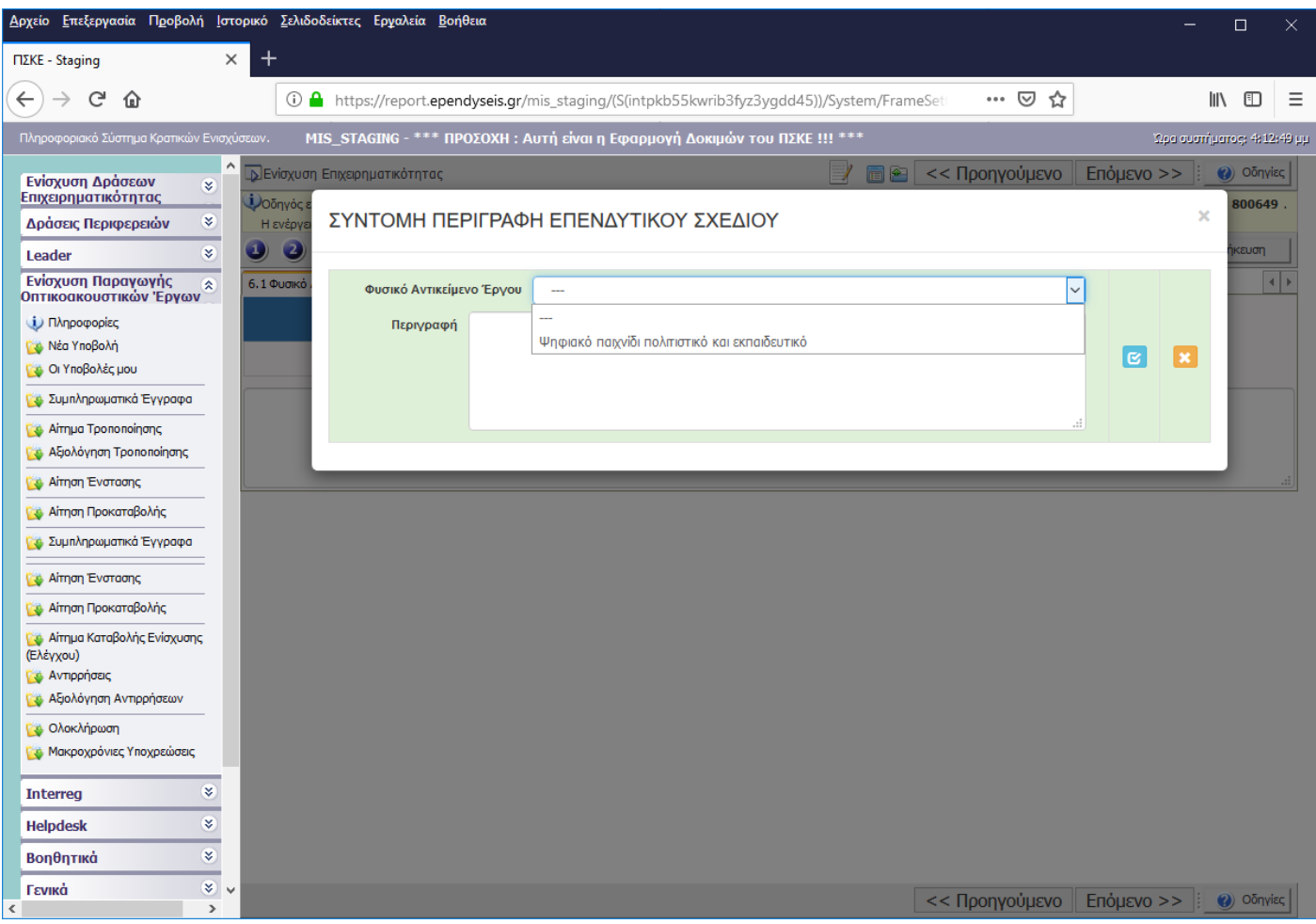

### 6.2 ΔΕΝ ΑΠΑΙΤΕΙΤΑΙ ΣΥΜΠΛΗΡΩΣΗ

Σε περίπτωση που το έργο θεωρείται δύσκολο, συμπληρώνεται και η οθόνη 6.3 (Ειδικά πολιτιστικά κριτήρια για δύσκολα οπτικοακουστικά έργα), σε αντίθετη περίπτωση συμπληρώνονται μόνο οι 3 οθόνες 6.5 (Παράρτημα Ι), 6.6 (Παράρτημα ΙΙ), 6.7 (Παράρτημα ΙΙΙ).

6.3 Επιπλέον Στοιχεία (Ειδικά πολιτιστικά κριτήρια για δύσκολα οπτικοακουστικά έργα)

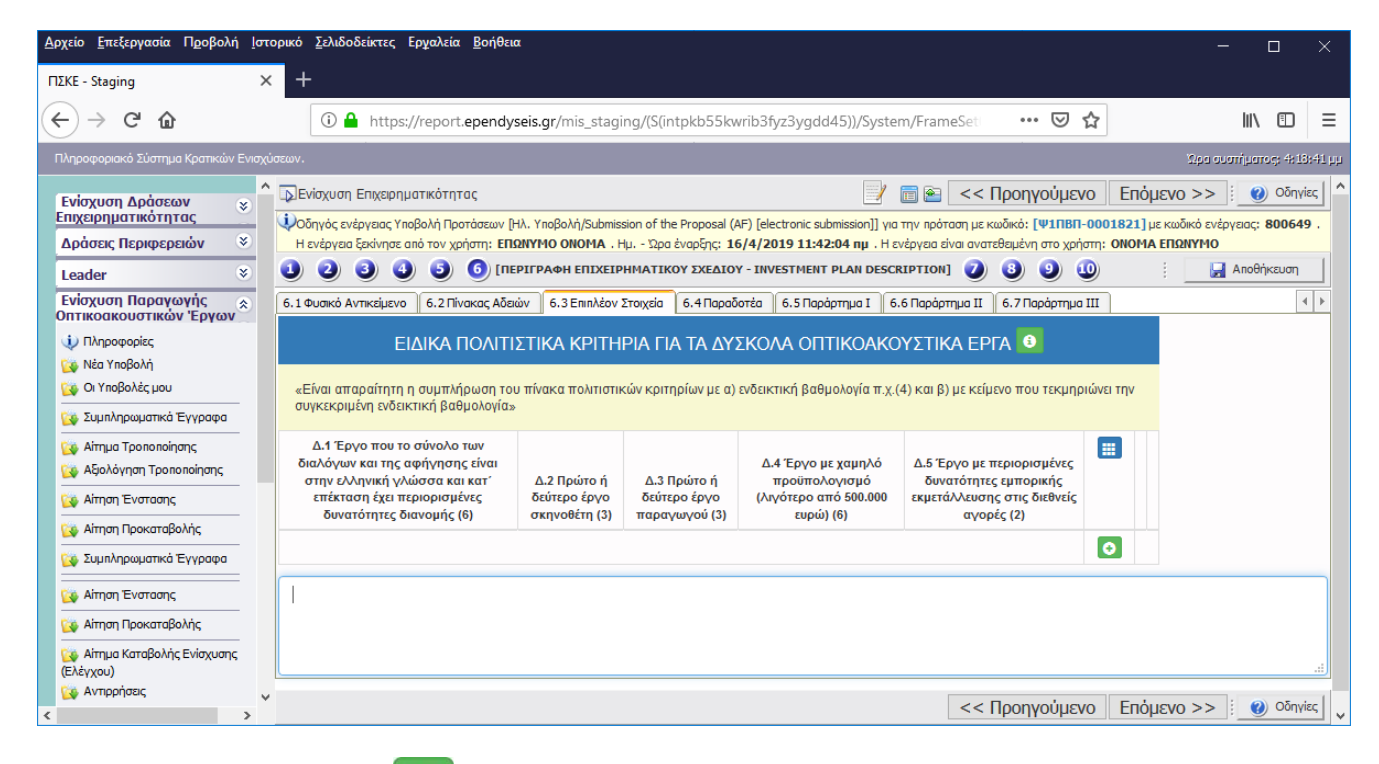

Με τη χρήση του πλήκτρου ανοίγει η καρτέλα για τη συμπλήρωση των πολιτιστικών κριτηρίων τα οποία υποβάλλει κατ' εκτίμηση ο Φορέας Υλοποίησης του επενδυτικού σχεδίου και με το πλήκτρο

 $\alpha$ ενημερώνουμε τα κριτήρια (βαθμολογία και σχετική τεκμηρίωση).

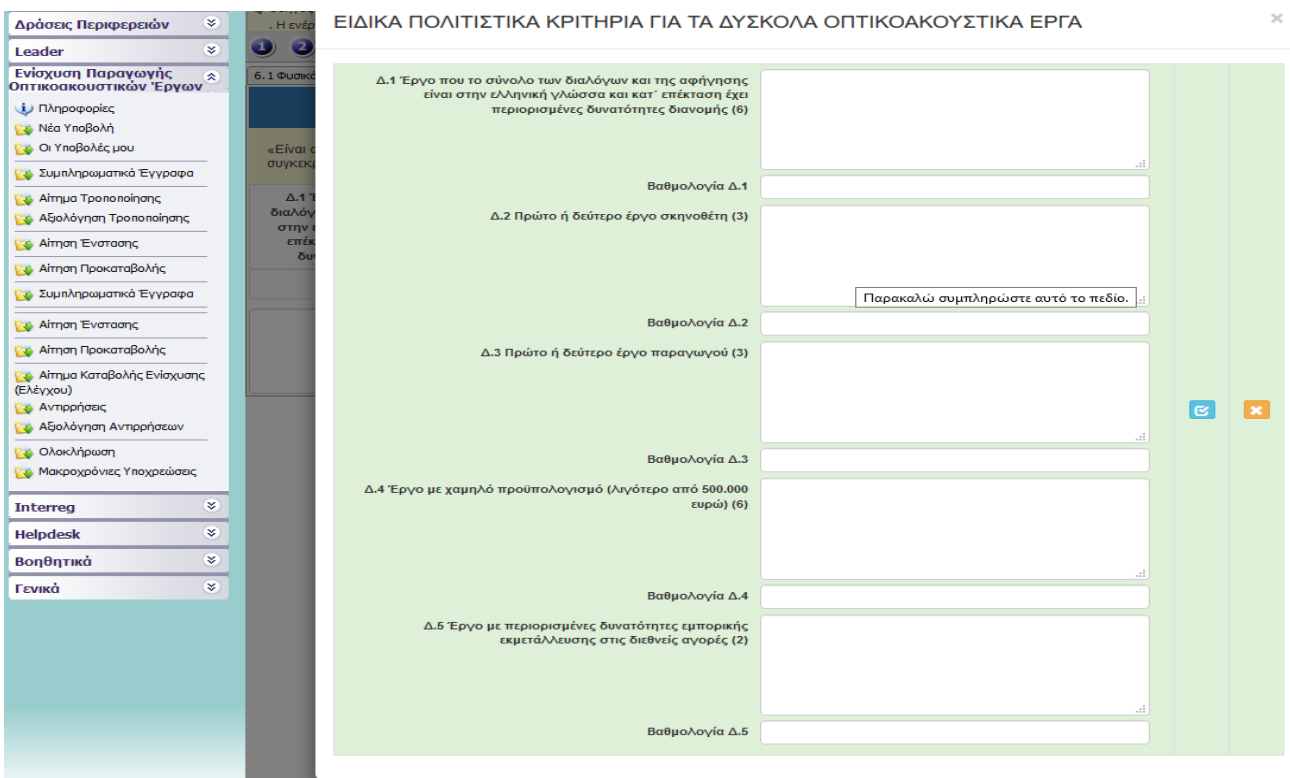

### 6.4 ΔΕΝ ΑΠΑΙΤΕΙΤΑΙ ΣΥΜΠΛΗΡΩΣΗ

### 6.5 Παράρτημα I

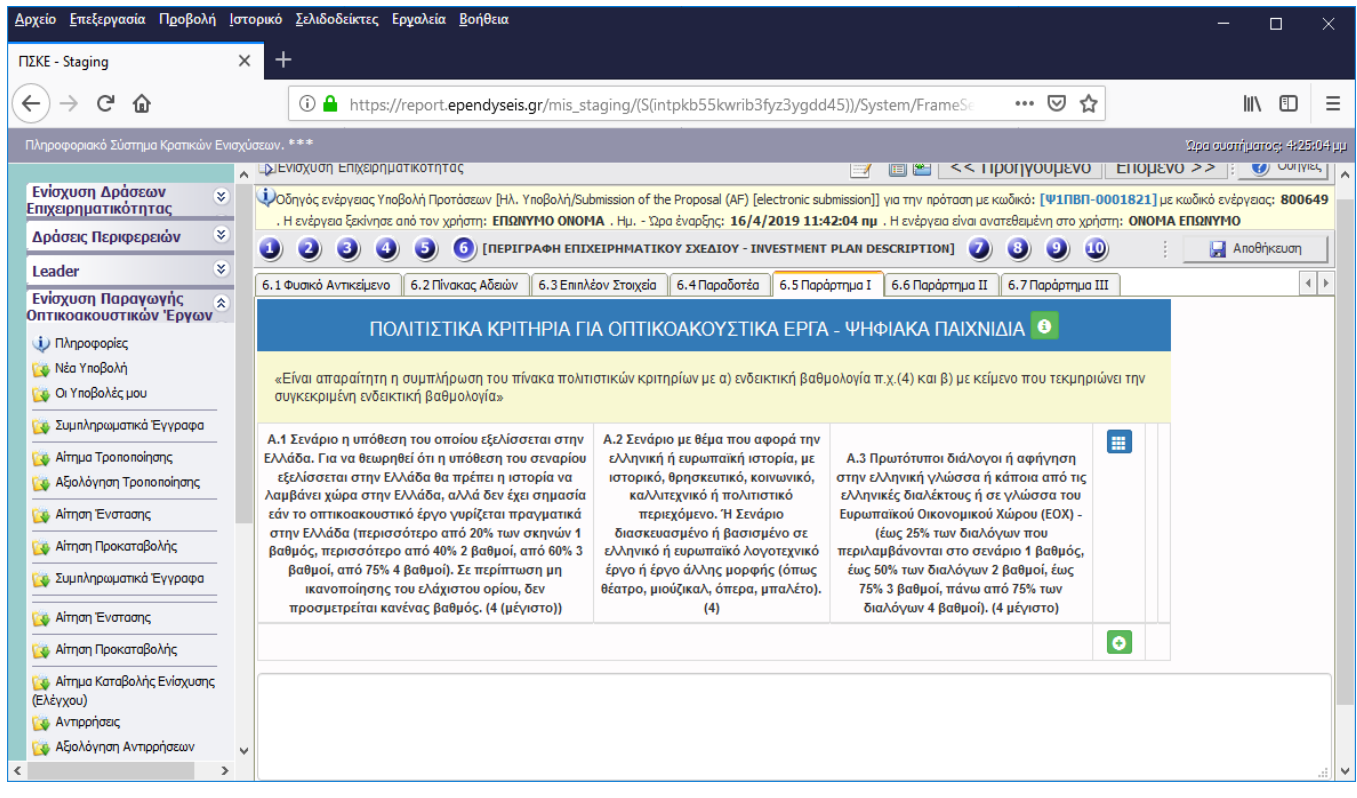

Με τη χρήση του πλήκτρου ανοίγει η καρτέλα για τη συμπλήρωση των πολιτιστικών κριτηρίων τα οποία υποβάλλει κατ' εκτίμηση ο Φορέας Υλοποίησης (Κατηγορία Α) του επενδυτικού σχεδίου και με το πλήκτρο <mark>του</mark> ενημερώνουμε τα κριτήρια (βαθμολογία και σχετική τεκμηρίωση).

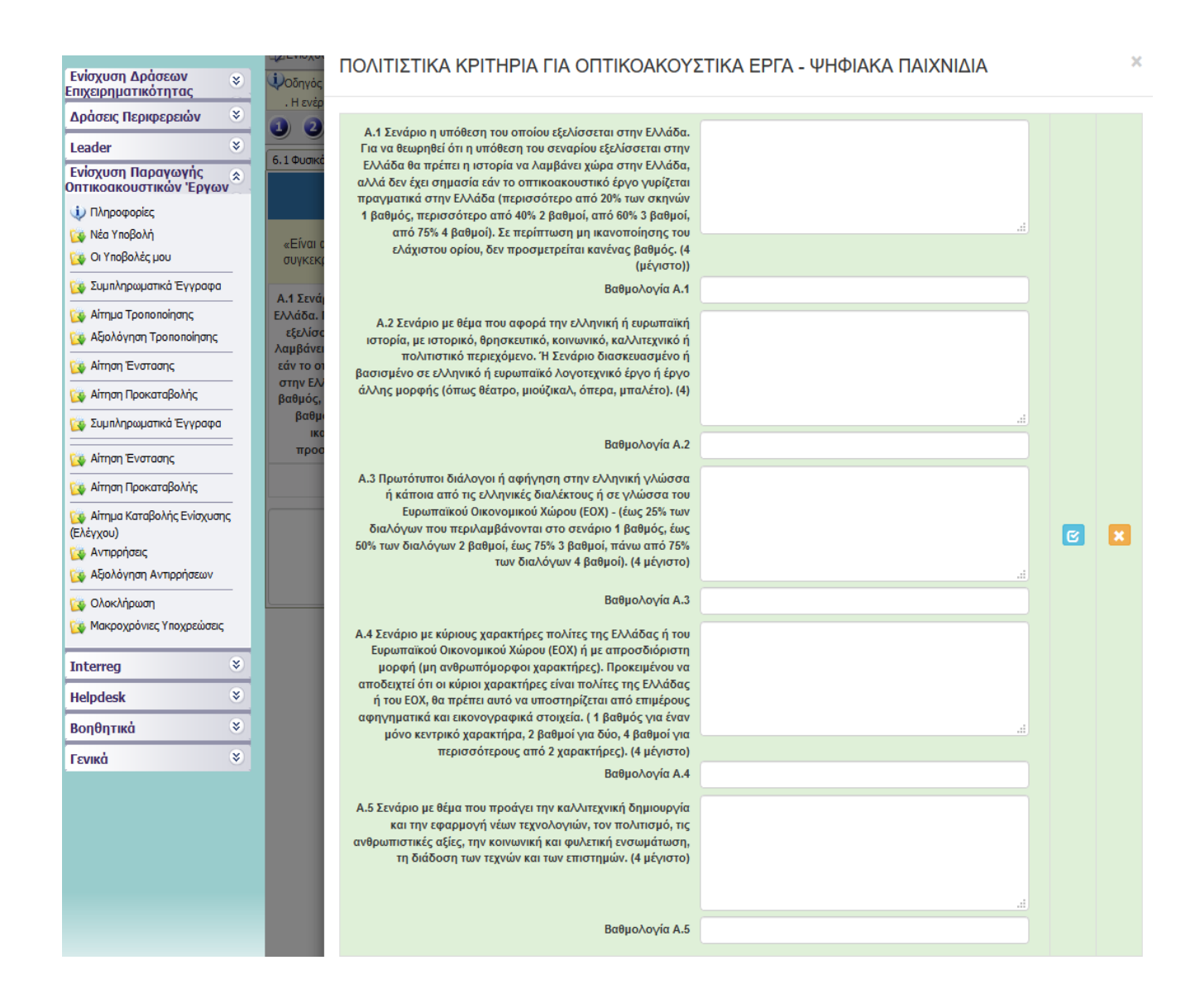

### 6.6 Παράρτημα IΙ

.

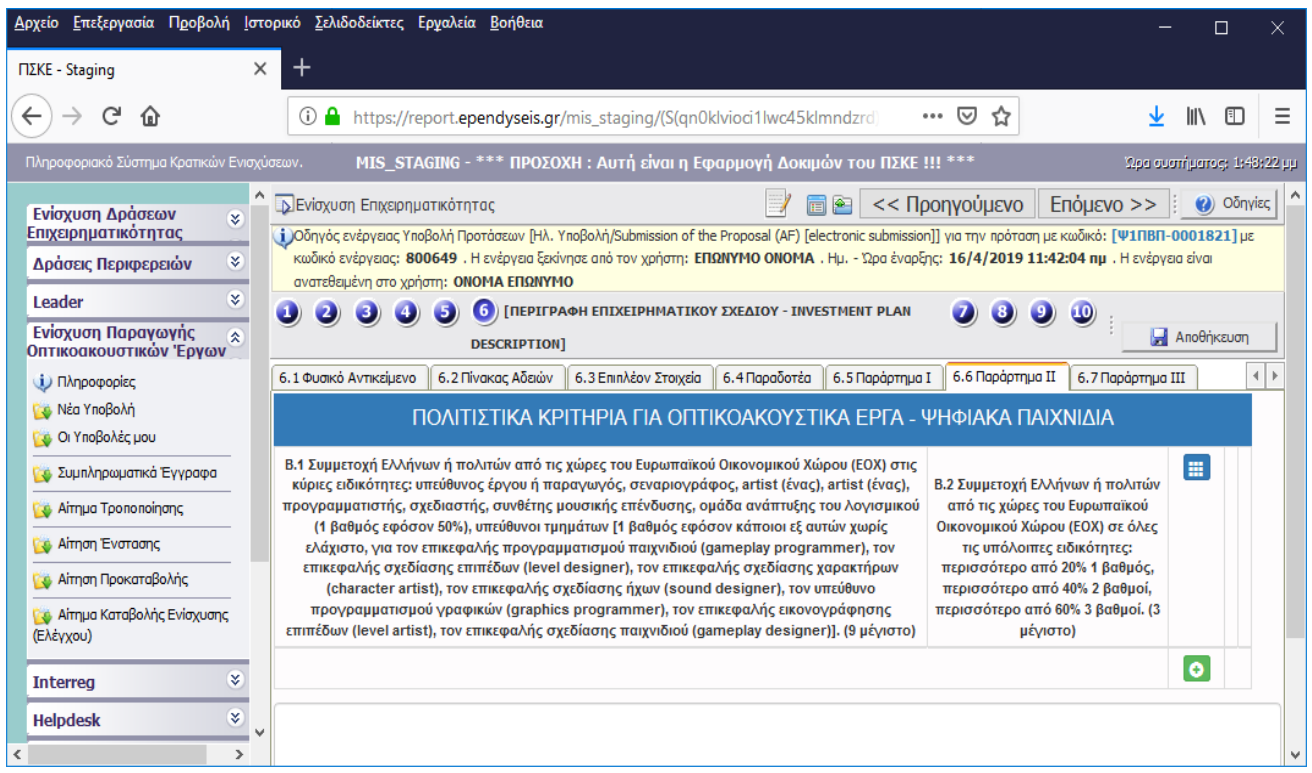

Με τη χρήση του πλήκτρου ανοίγει η καρτέλα για τη συμπλήρωση των πολιτιστικών κριτηρίων τα οποία υποβάλλει κατ' εκτίμηση ο Φορέας Υλοποίησης του επενδυτικού σχεδίου (Κατηγορία Β) και με το πλήκτρο <mark>το </mark>ενημερώνουμε τα κριτήρια (βαθμολογία και τεκμηρίωση).

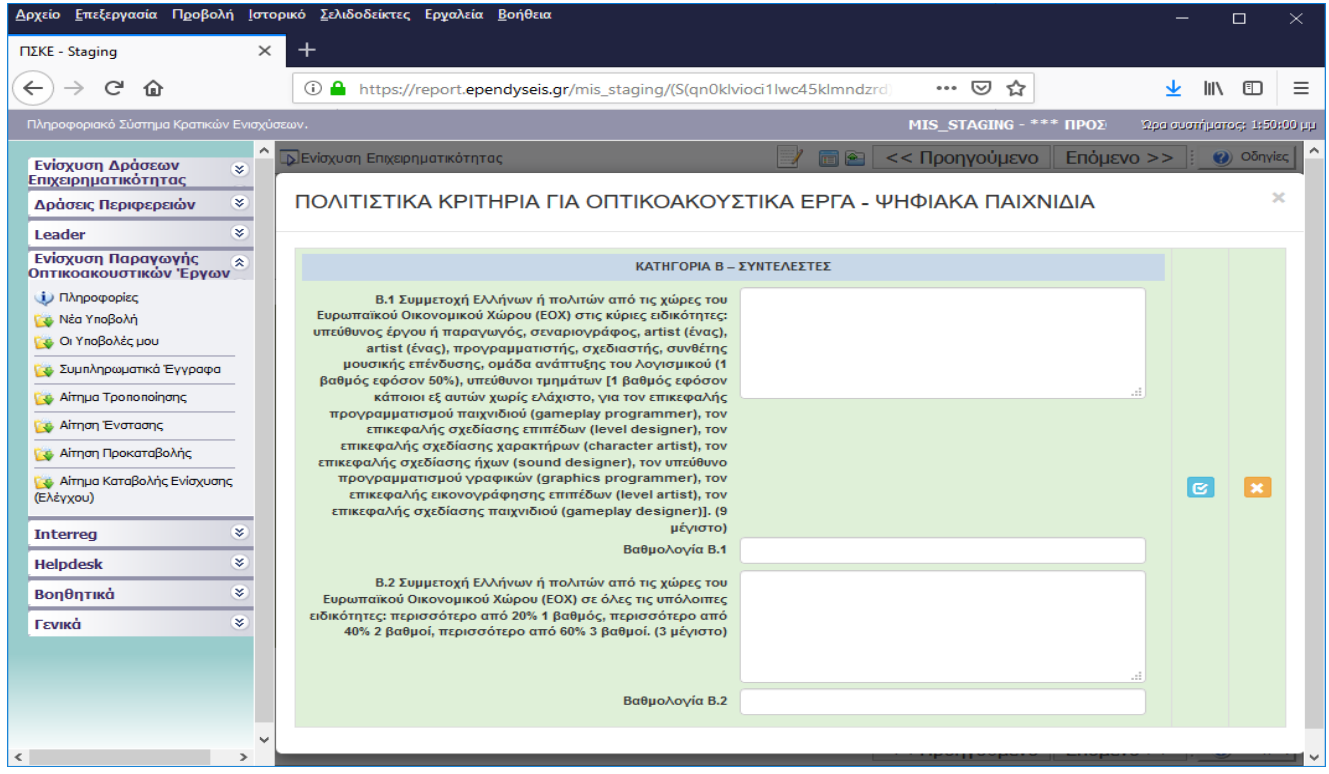

Με τη χρήση του πλήκτρου ανοίγει η καρτέλα για τη συμπλήρωση των πολιτιστικών κριτηρίων τα οποία υποβάλλει κατ' εκτίμηση ο Φορέας Υλοποίησης του επενδυτικού σχεδίου (Κατηγορία Γ) και με το πλήκτρο <mark>τα </mark>ενημερώνουμε τα κριτήρια (βαθμολογία και τεκμηρίωση).

6.7 Παράρτημα IΙΙ

.

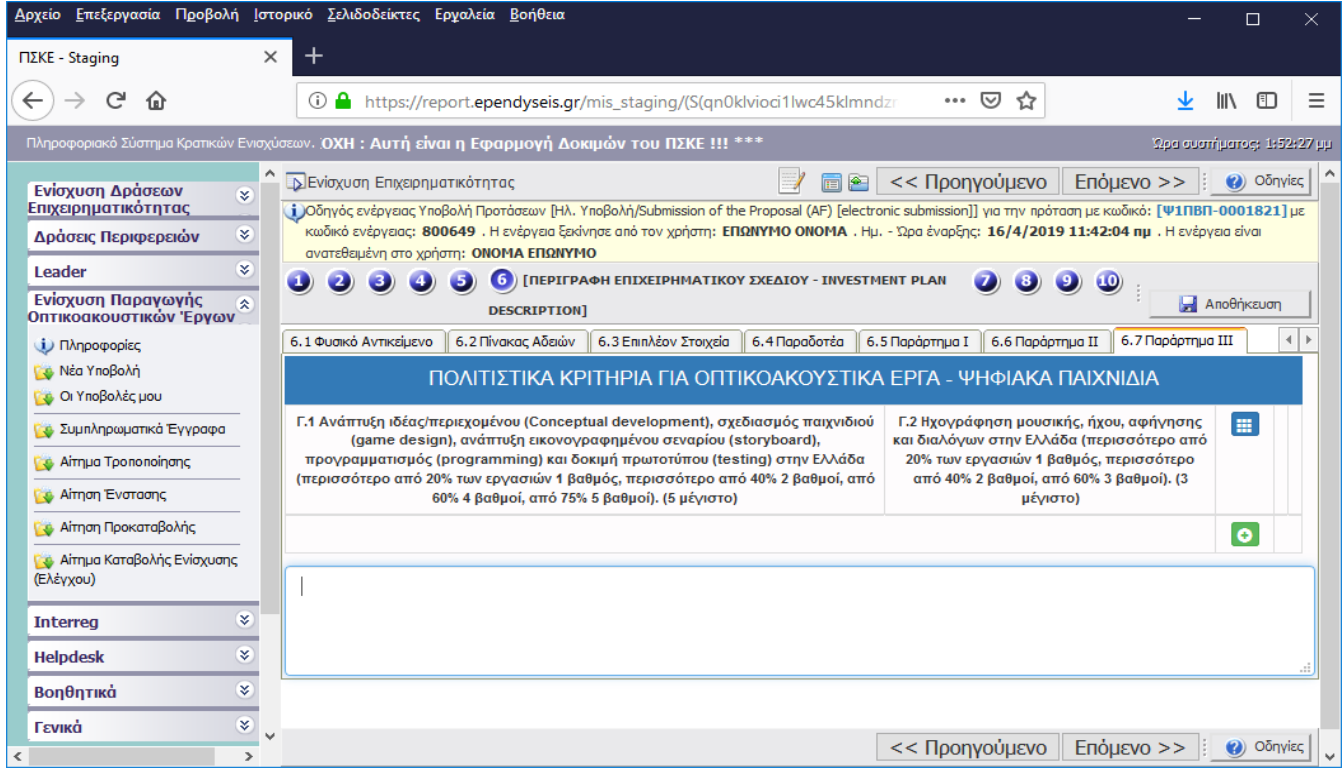

Με τη χρήση του πλήκτρου ανοίγει η καρτέλα για τη συμπλήρωση των πολιτιστικών κριτηρίων τα οποία υποβάλλει κατ' εκτίμηση ο Φορέας Υλοποίησης του επενδυτικού σχεδίου και με το πλήκτρο ενημερώνουμε τα κριτήρια (βαθμολογία και τεκμηρίωση).

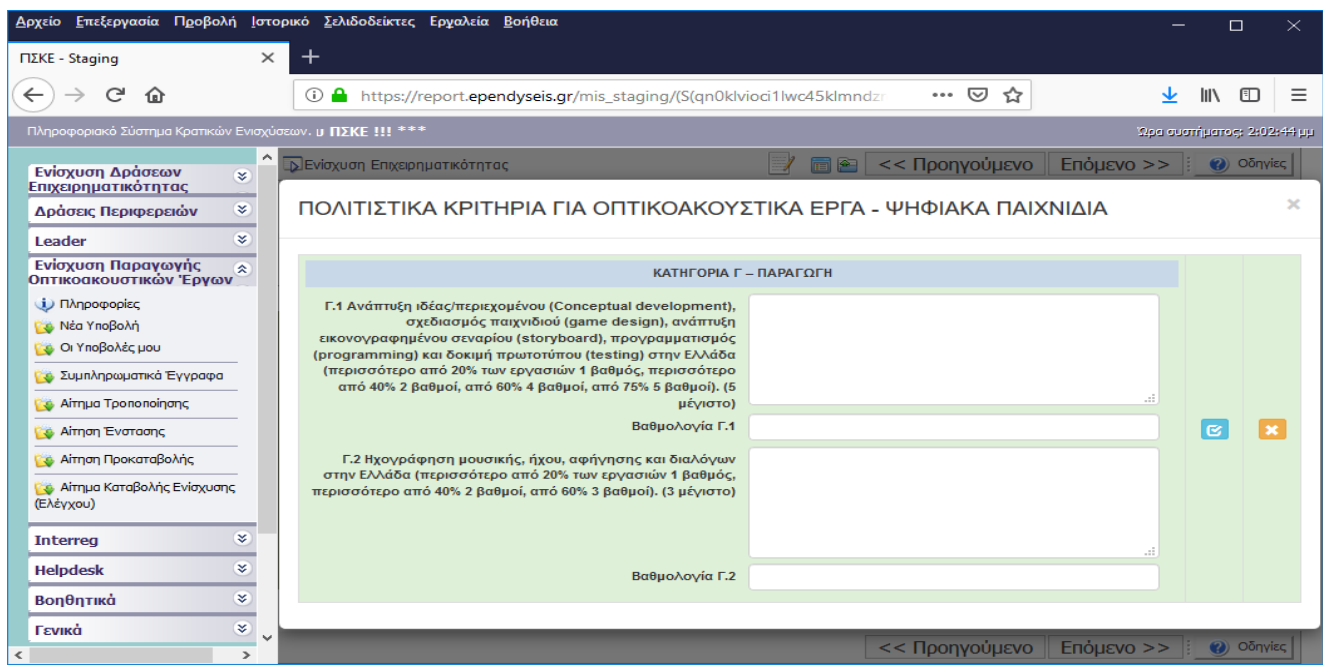

# <span id="page-22-0"></span>**ΟΙΚΟΝΟΜΙΚΟ ΑΝΤΙΚΕΙΜΕΝΟ ΕΡΓΟΥ**

7.1 Πίνακας Δαπανών

.

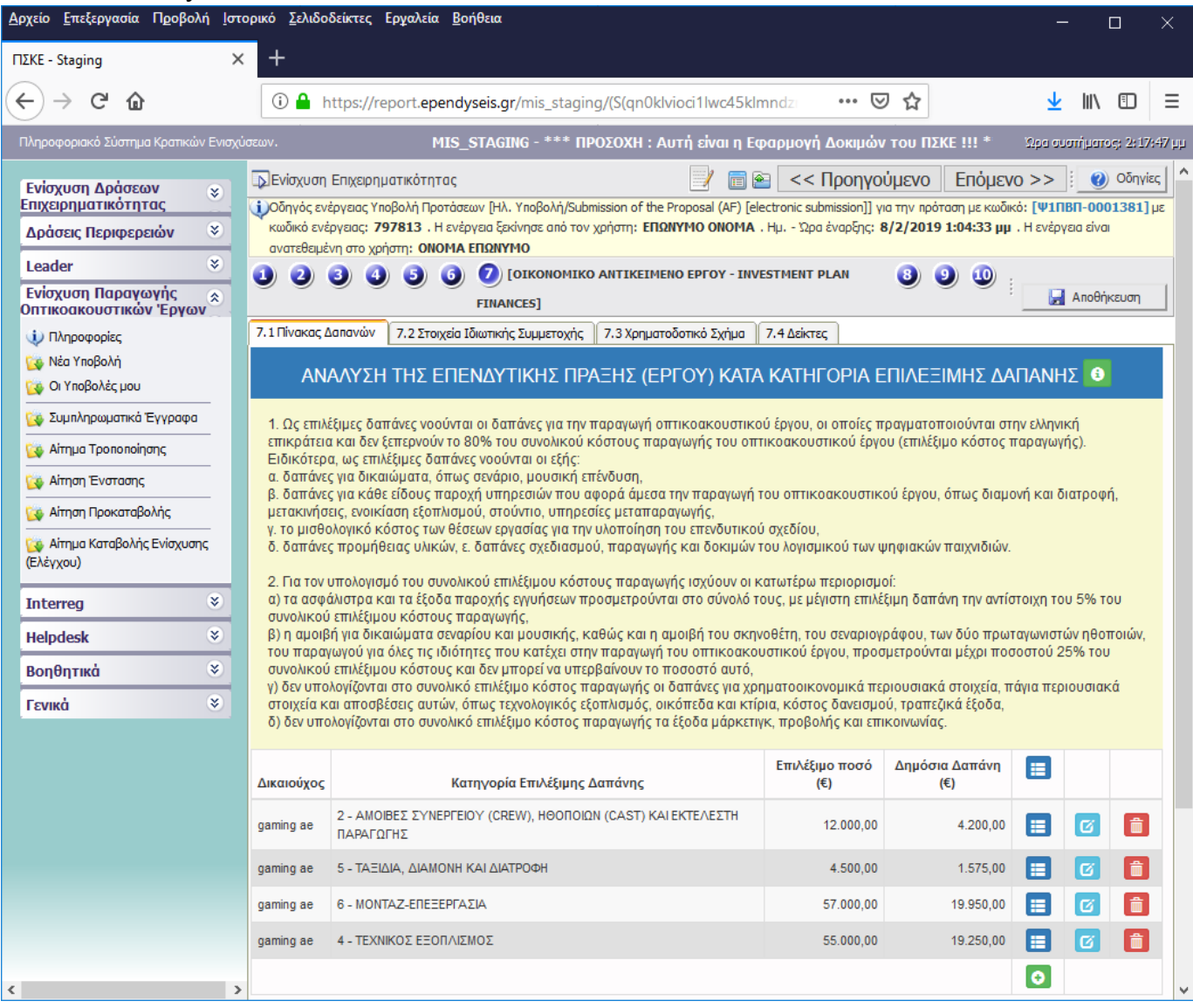

Με τη χρήση του πλήκτρου ανοίγει η καρτέλα για τη συμπλήρωση του πίνακα δαπανών και με το πλήκτρο ενημερώνουμε τις συνολικές δαπάνες ανά κατηγορία.

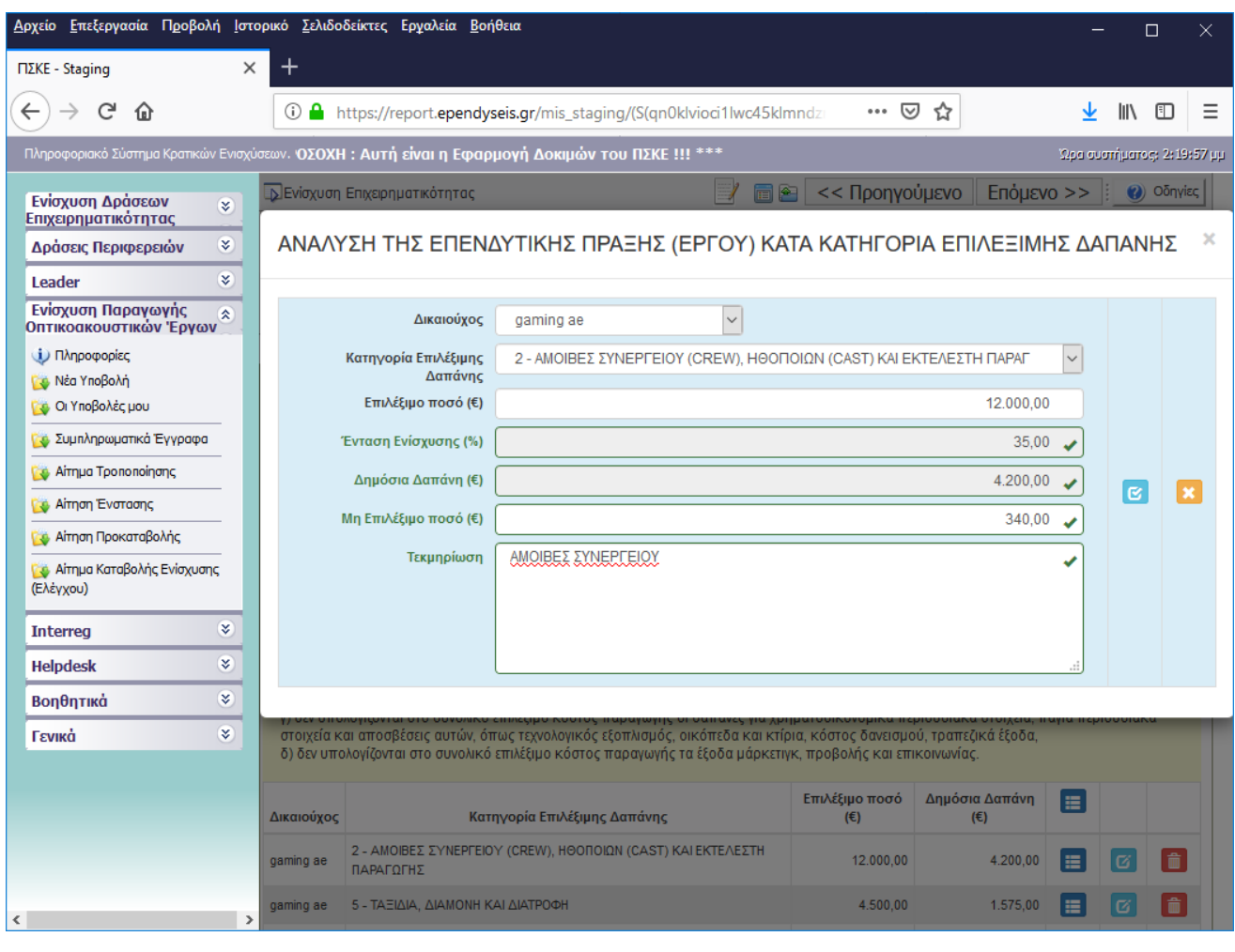

### 7.2 ΔΕΝ ΑΠΑΙΤΕΙΤΑΙ ΣΥΜΠΛΗΡΩΣΗ

### 7.3 Χρηματοδοτικό Σχήμα

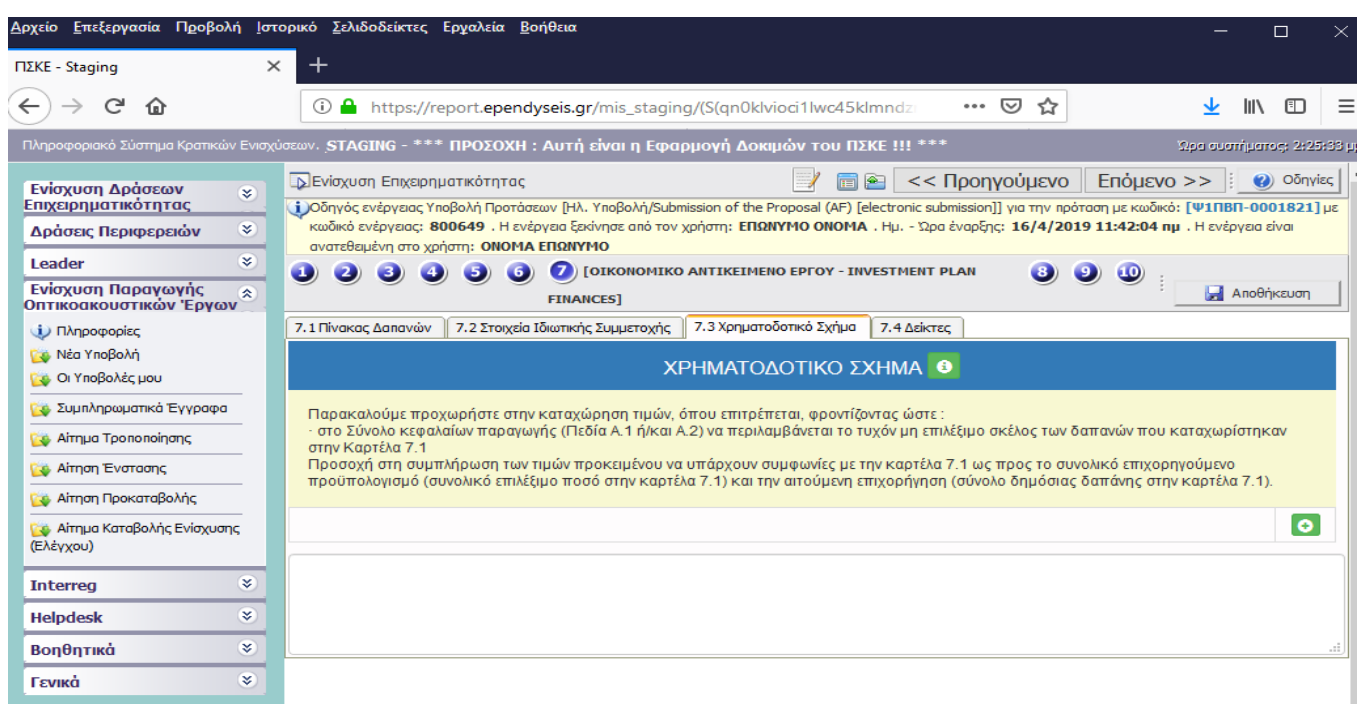

Με τη χρήση του πλήκτρου ανοίγει η καρτέλα για τη συμπλήρωση του χρηματοδοτικού σχήματος και με το πλήκτρο **το** ενημερώνουμε τις δαπάνες.

Α. Στο πεδίο σύνολο κεφαλαίων παραγωγής αναγράφεται το ποσό του χρηματοδοτικού σχεδίου που περιλαμβάνει τα ίδια κεφάλαια (Α1) και τις τυχόν κρατικές ενισχύσεις (Α2) που έχει λάβει το σχέδιο. Δεν υπολογίζεται το ποσό του επενδυτικού κινήτρου (cash rebate) που ζητά με το παρόν ο Φορέας.

Α1. Αναγράφεται το σύνολο του ποσού των ιδιωτικών κεφαλαίων τα οποία εισφέρονται στην παραγωγή του σχεδίου.

Α2. Αναγράφεται το σύνολο του ποσού των κρατικών ενισχύσεων που έχει λάβει το σχέδιο.

Β. Αναγράφεται το ποσό της αιτούμενης επιχορήγησης (cash rebate)

.

Γ. Αναγράφεται το ποσό του συνόλου των επιλέξιμων δαπανών στην Ελλάδα για τις οποίες ζητά επιχορήγηση η Φορέας.

Δ. Αναγράφεται το ποσό του μη επιχορηγούμενου προϋπολογισμού του σχεδίου. (Είναι το υπόλοιπο ποσό του προϋπολογισμού του σχεδίου αφαιρουμένου του ποσού των επιλέξιμων δαπανών).

Συνολικός προϋπολογισμός είναι το σύνολο του προϋπολογισμού του επενδυτικού σχεδίου (Γ+Δ).

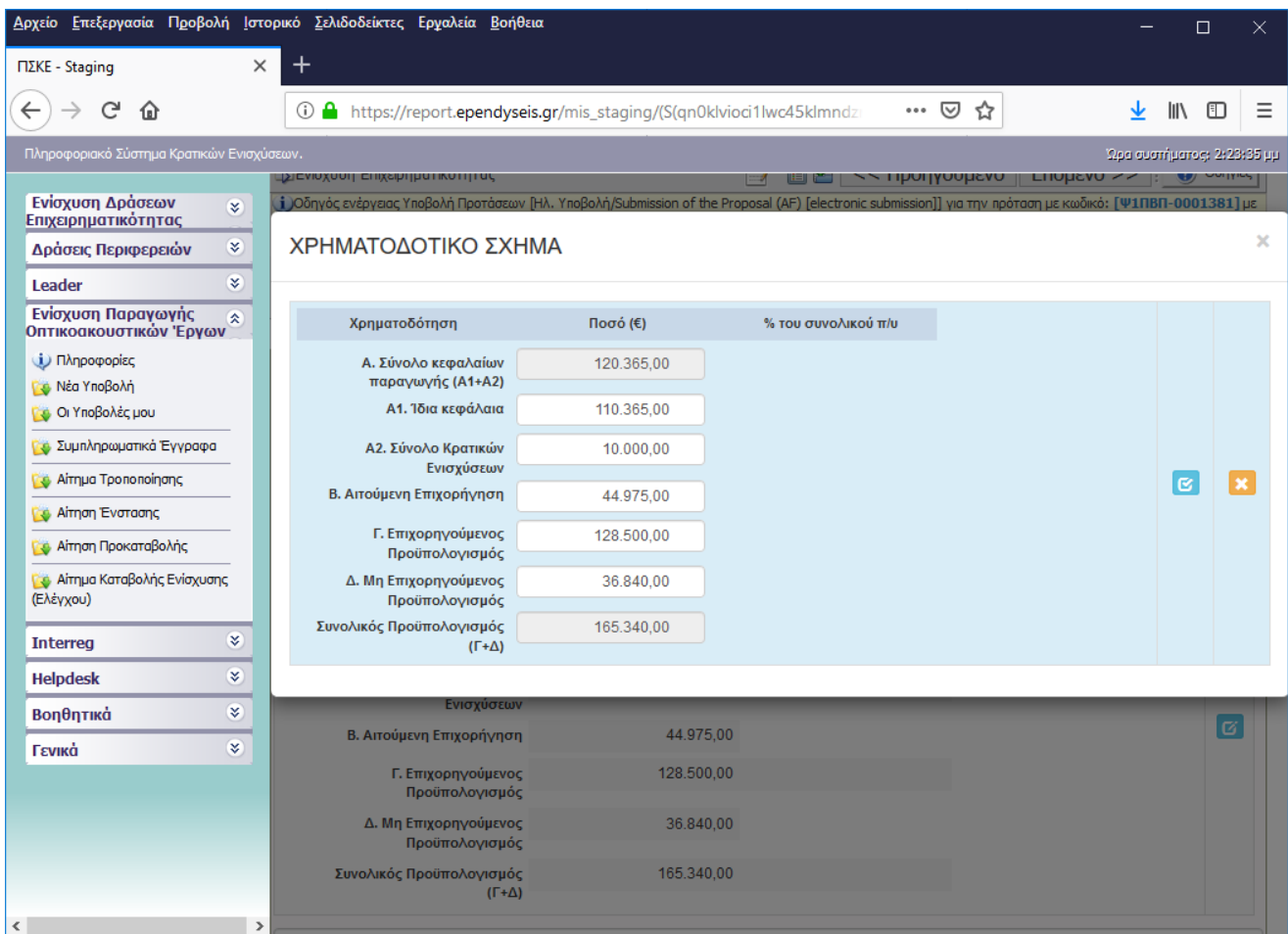

### 7.4 ΔΕΝ ΑΠΑΙΤΕΙΤΑΙ ΣΥΜΠΛΗΡΩΣΗ

# <span id="page-26-0"></span>**ΑΠΟΔΟΧΗ ΟΡΩΝ ΚΑΙ ΠΡΟΥΠΟΘΕΣΕΩΝ**

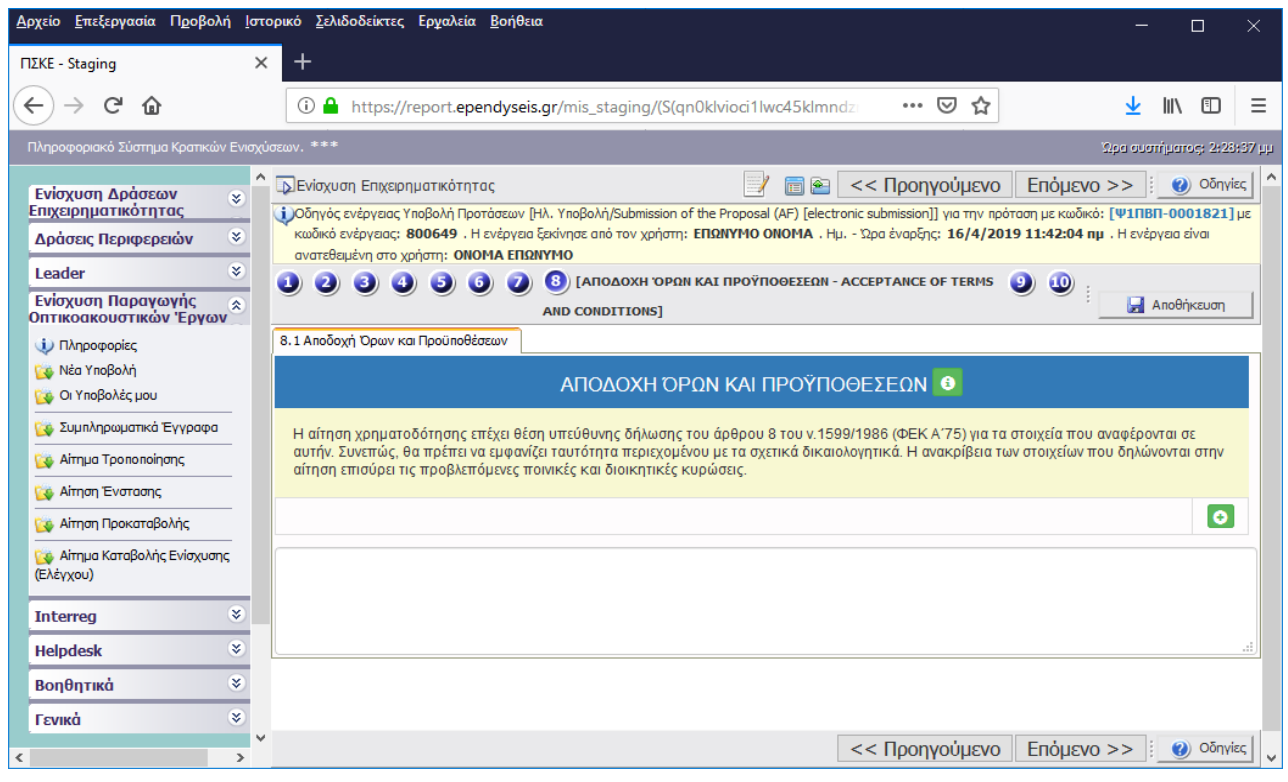

Με τη χρήση του πλήκτρου ανοίγει η καρτέλα για την αποδοχή όρων και προϋποθέσεων και με το πλήκτρο <mark>του</mark> ενημερώνουμε την αποδοχή.

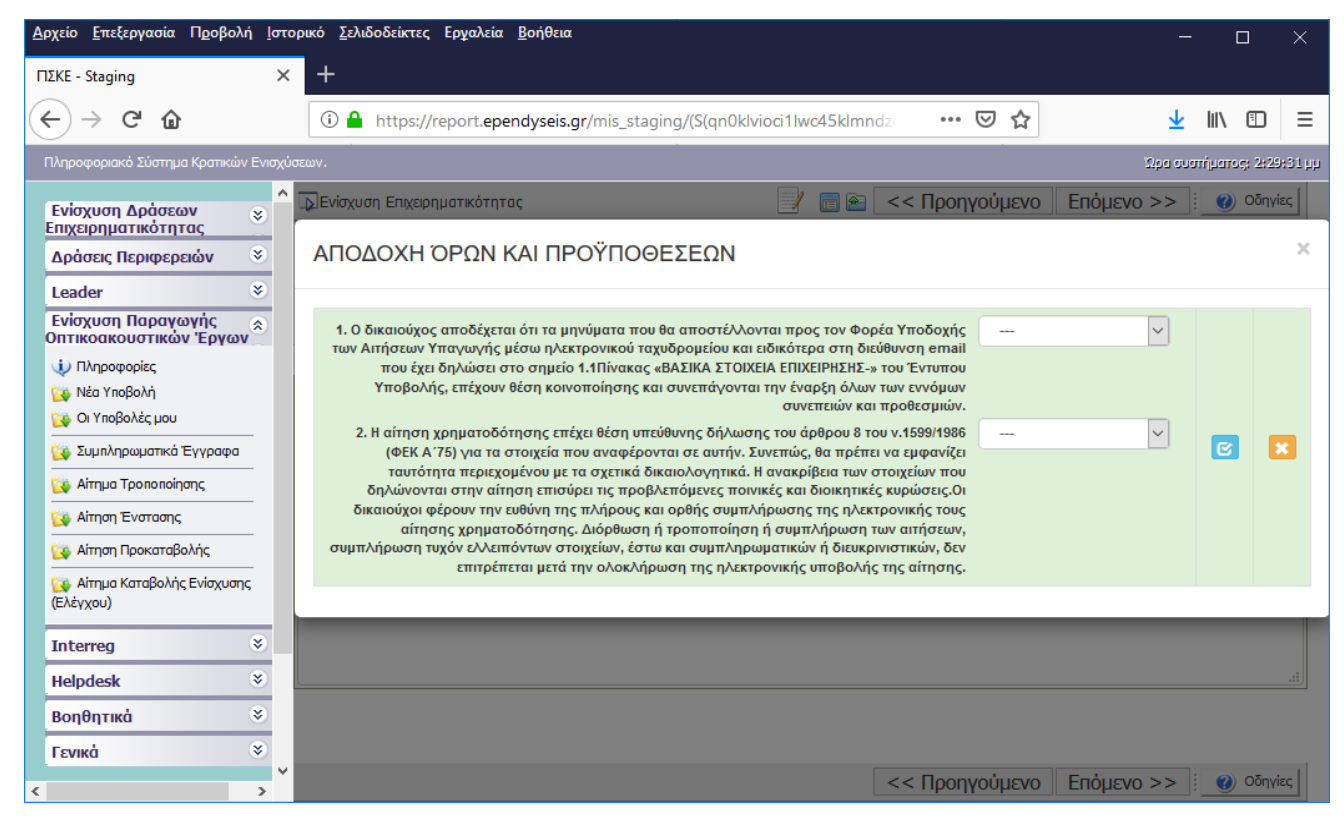

## <span id="page-27-0"></span>**ΣΥΝΗΜΜΕΝΑ ΑΡΧΕΙΑ**

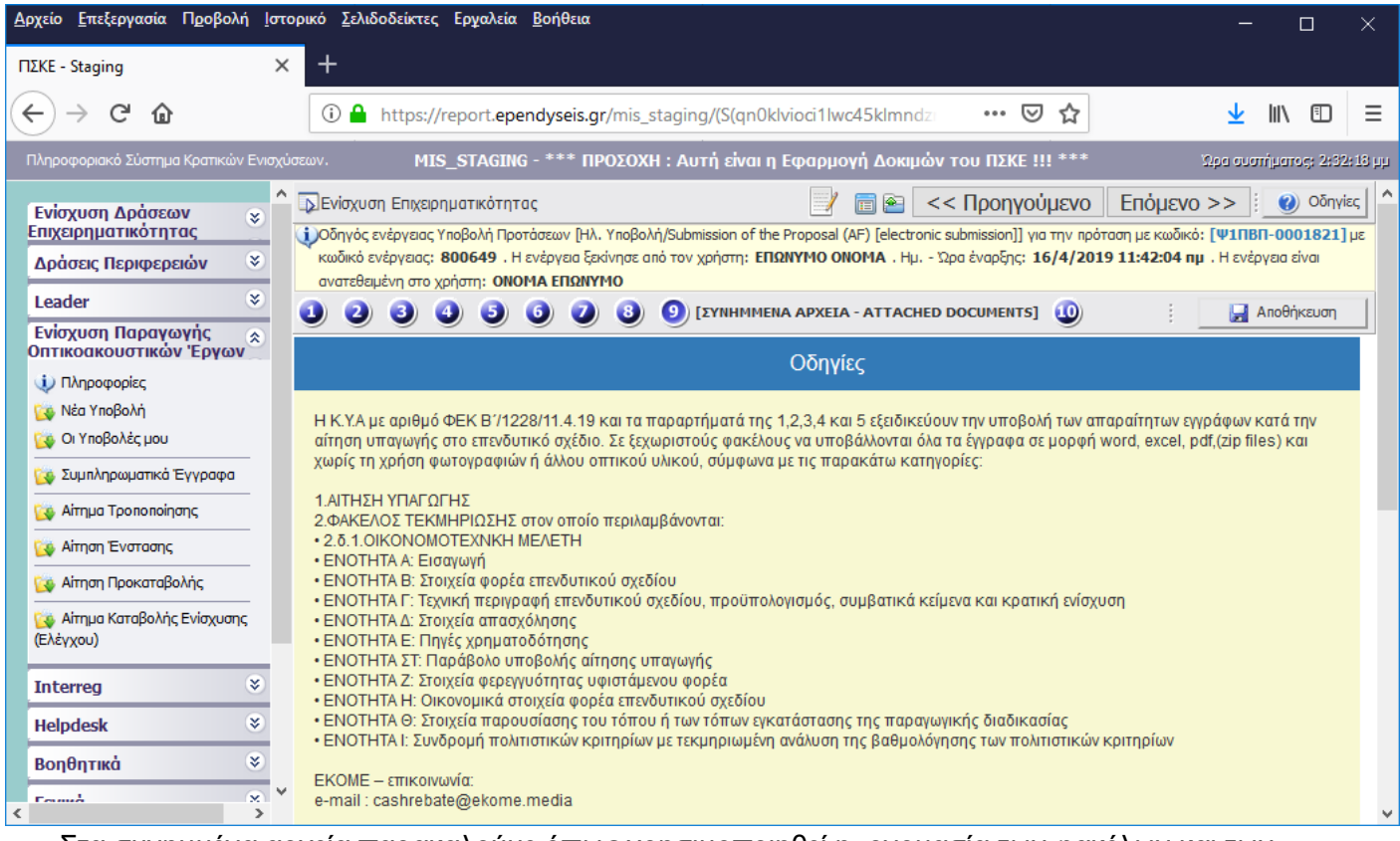

Στα συνημμένα αρχεία παρακαλούμε όπως χρησιμοποιηθεί η ονομασία των φακέλων και των ενοτήτων όπως αυτές αναφέρονται αναλυτικά στις παραπάνω οδηγίες. Κάθε φάκελος να περιλαμβάνει τα έγγραφα που υποδεικνύει η σχετική ΚΥΑ.

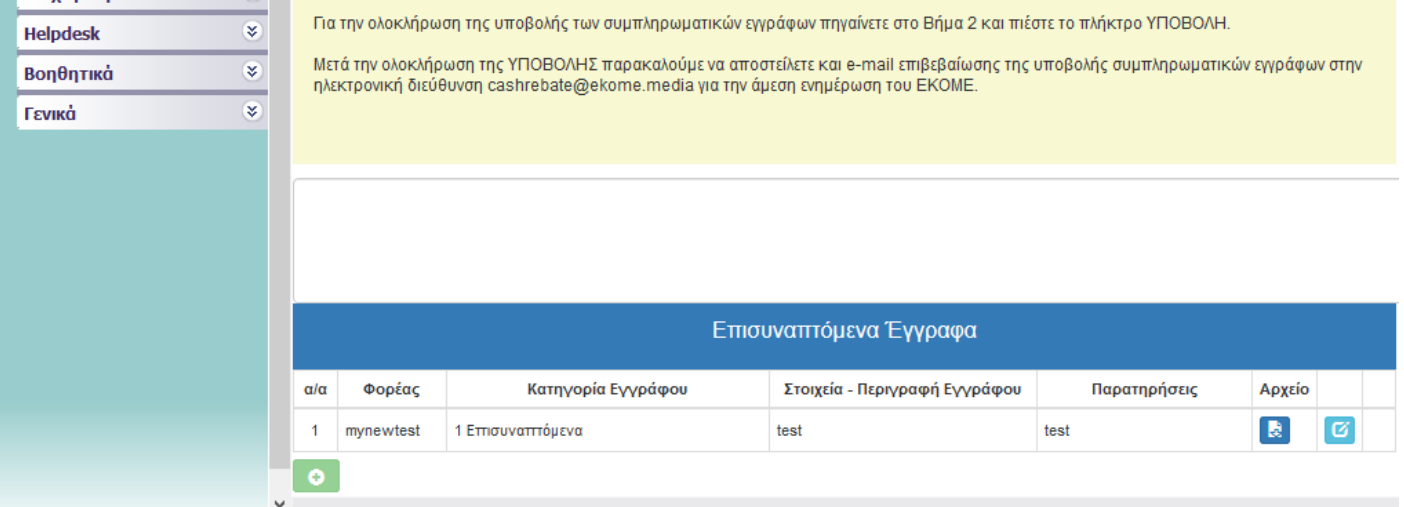

Εάν πατήσετε το πλήκτρο προσθήκης <sup>ο</sup> θα πρέπει στη συνέχεια να πατήσετε το πλήκτρο της ενημέρωσης **εφόσον έχετε ανεβάσει κάποιο αρχείο ή διαφορετικά πρέπει να πατήσετε** ακύρωση **και** προκειμένου να πάτε παρακάτω.

**Προσοχή! Το παράβολο που κατατίθεται για τις αιτήσεις ένταξης οπτικοακουστικών έργων του Ν.4487/17, θα πρέπει να είναι πληρωμένο.** Για την έκδοση και πληρωμή του παράβολου οι φορείς θα πρέπει να επιλέγουν στην εφαρμογή του ΓΓΠΣ (taxis) τα εξής:

- Κατηγορία παράβολου: Παράβολο υπέρ του Δημοσίου για τις αιτήσεις ενίσχυσης οπτικοακουστικών έργων στην Ελλάδα,
- Τύπος παράβολου: [**1420**] Αίτηση υπαγωγής

**ΠΡΟΣΟΧΗ!** Επισημαίνεται ότι, για την επισύναψη αρχείων στο ΠΣΚΕ, ισχύουν οι ακόλουθοι περιορισμοί:

- Μέγιστο μέγεθος ανά επισυναπτόμενο: 10ΜΒ
- Συνολικό μέγιστο όριο μεγέθους επισυναπτόμενων ανά ενέργεια: 50ΜΒ
- Επιτρεπόμενα είδη αρχείων: .gif, .zip, .rar

.

# <span id="page-28-0"></span>**[ΟΡΙΣΤΙΚΟΠΟΙΗΣΗ ΚΑΙ ΑΠΟΣΤΟΛΗ ΤΗΣ ΕΠΕΝΔΥΤΙΚΗΣ ΠΡΟΤΑΣΗΣ](https://www.ependyseis.gr/mis/(S(qigaoszp4rlebibsjz4kfwnn))/Modules/Common/ActivityWizardContainer.aspx?reqWizKey=wizSubmitN1PT&ContractID=315681&CallPhaseID=1601&uid=1416313&rid=rsJIkQzA&reqWizView=viewFinal&)**

Στην Ενότητα 10, ΟΡΙΣΤΙΚΟΠΟΙΗΣΗ ΚΑΙ ΑΠΟΣΤΟΛΗ ΤΗΣ ΕΠΕΝΔΥΤΙΚΗΣ ΠΡΟΤΑΣΗΣ, μέσω της επιλογής «Έλεγχος Ορθότητας» **εμφανίζονται μηνύματα ελέγχου.** 

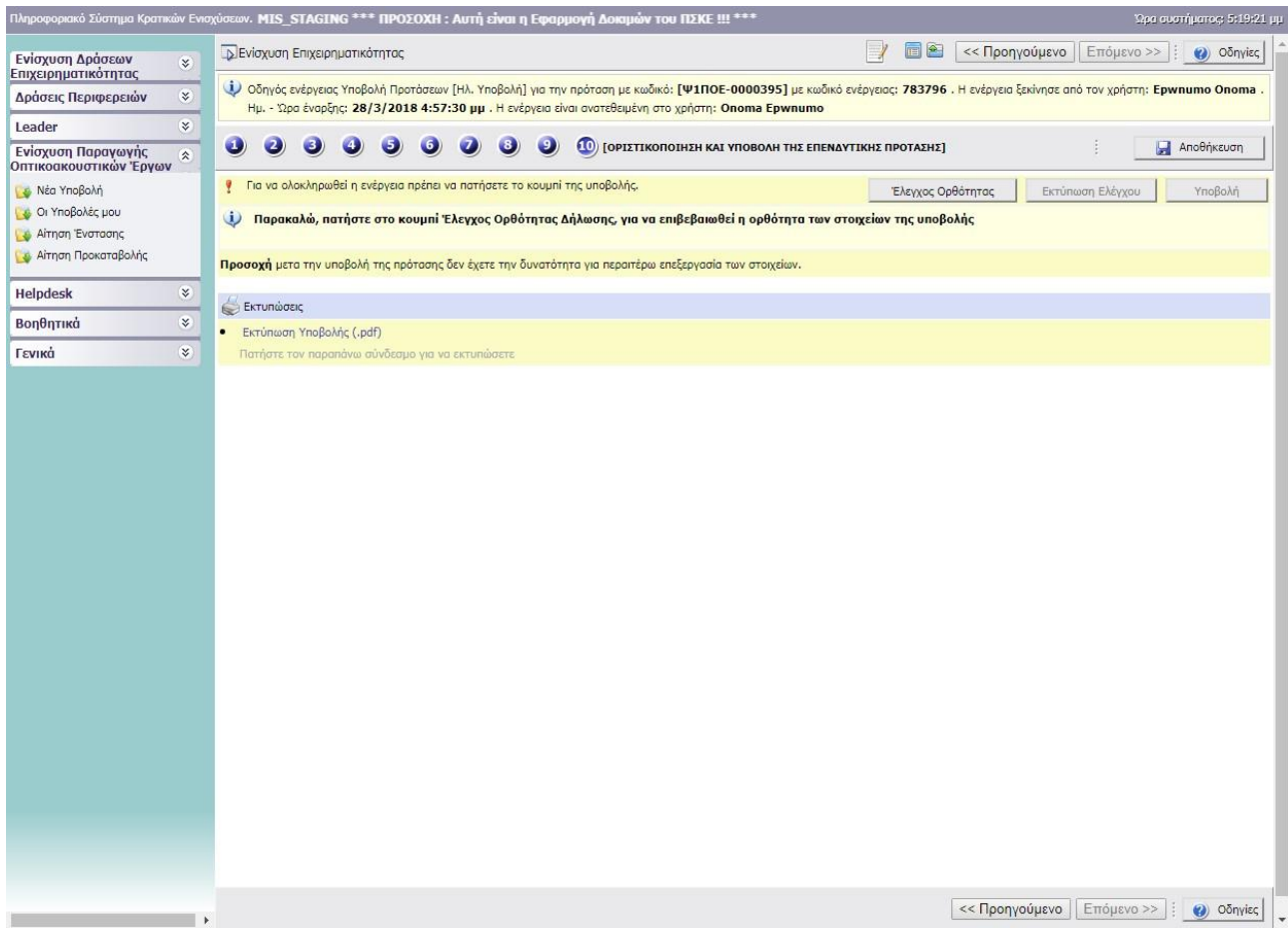

Επιλέγοντας «Έλεγχος Ορθότητας», εμφανίζονται λάθη, παραλείψεις, καθώς και ενημερωτικά μηνύματα.

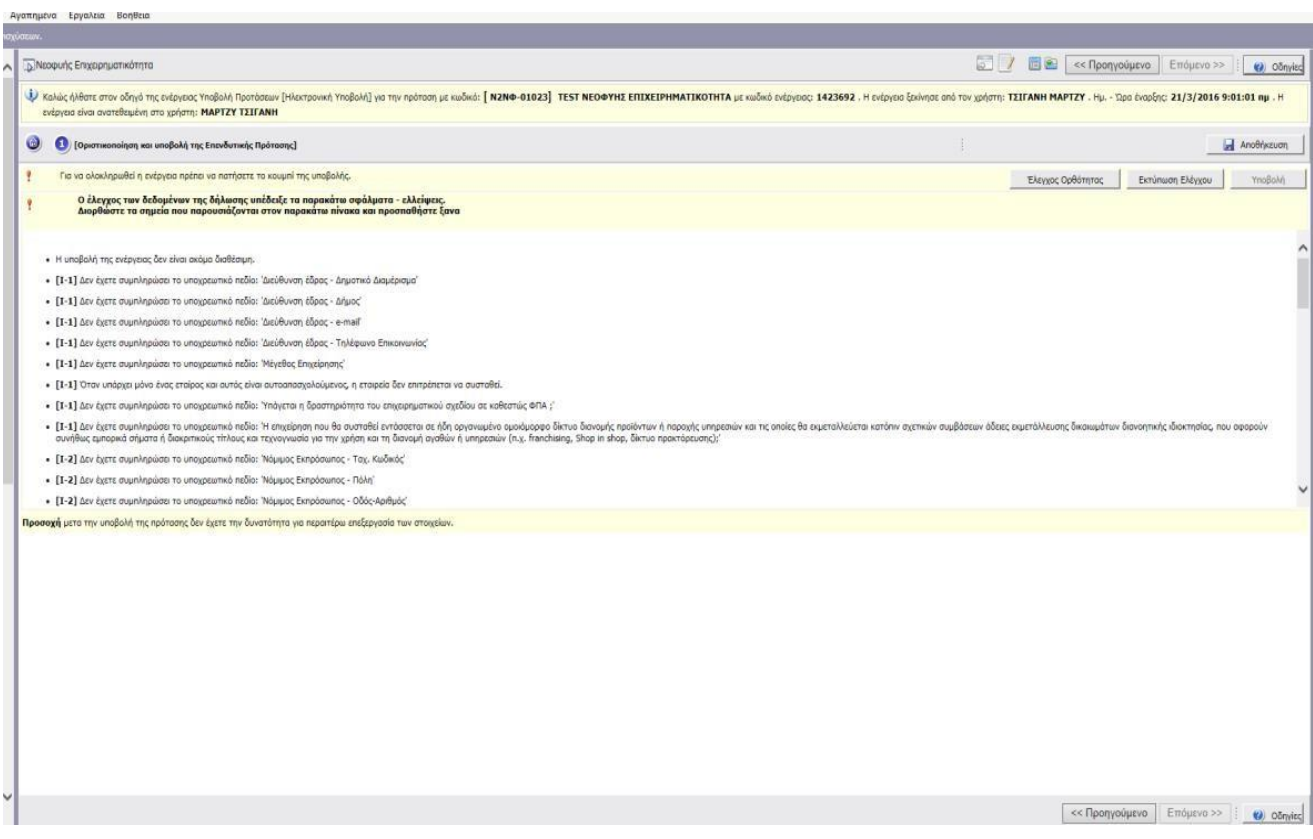

Όταν ο χρήστης συμπληρώσει ορθά όλα τα απαιτούμενα πεδία, εμφανίζεται η φράση:

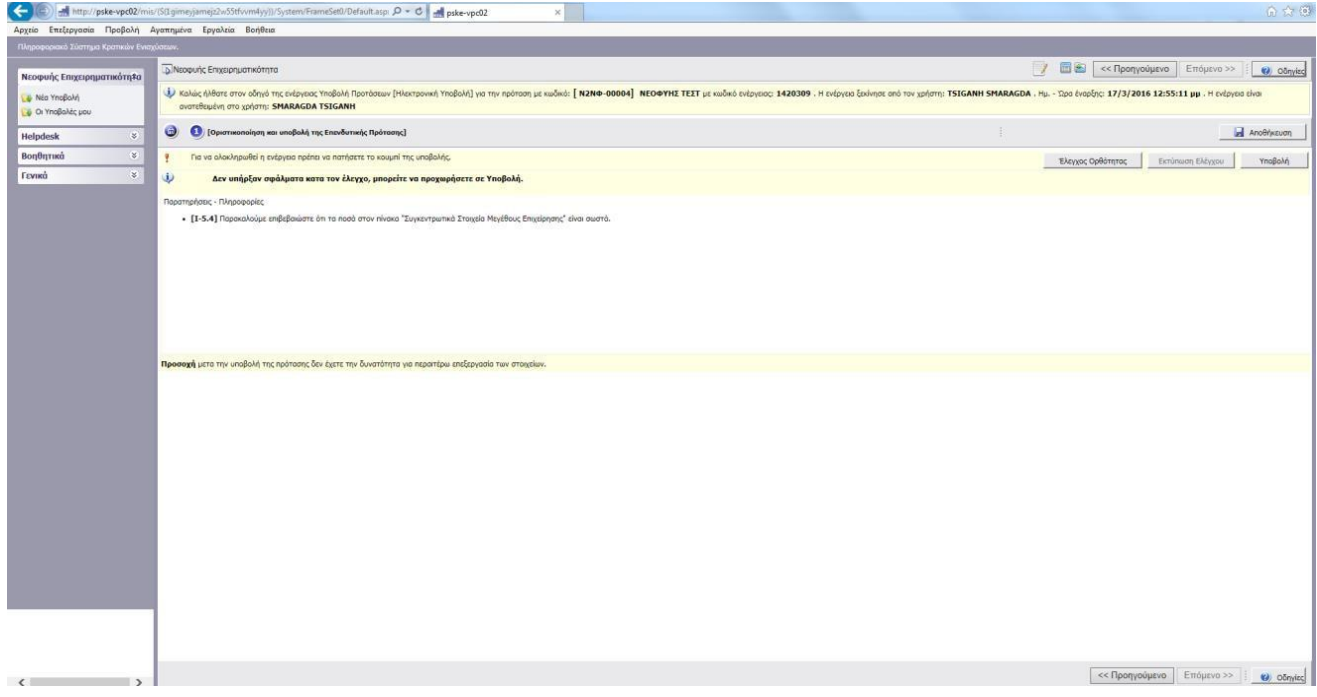

«Δεν υπήρξαν σφάλματα κατά τον έλεγχο, μπορείτε να προχωρήσετε σε Υποβολή»

Τότε και μόνο τότε, δηλαδή με την επιτυχή ολοκλήρωση του ελέγχου ορθότητας, ενεργοποιείται το κουμπί της «υποβολής», με την επιλογή του οποίου αλλάζει η κατάσταση της φόρμας υποβολής από «Σχέδιο» σε «Ηλεκτρονική Υποβολή».

*Υποβεβλημένη προς αξιολόγηση, θεωρείται μόνο η επενδυτική πρόταση με κατάσταση «Ηλεκτρονική Υποβολή».*

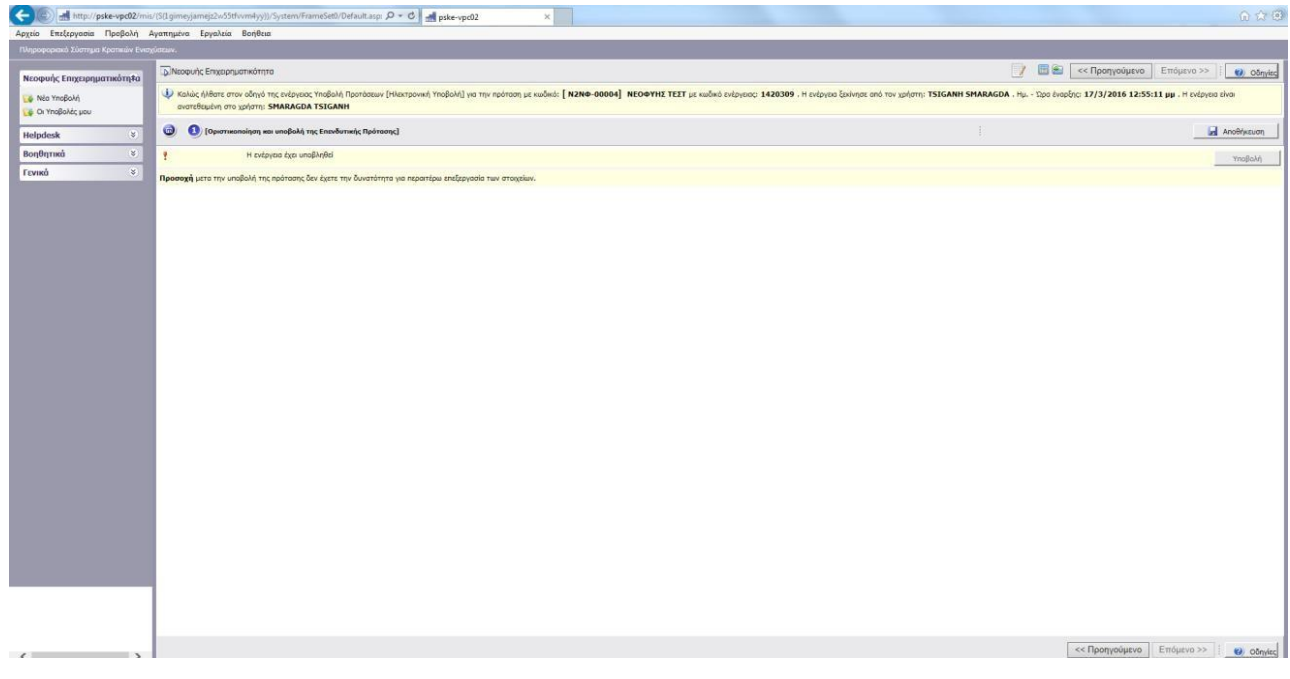

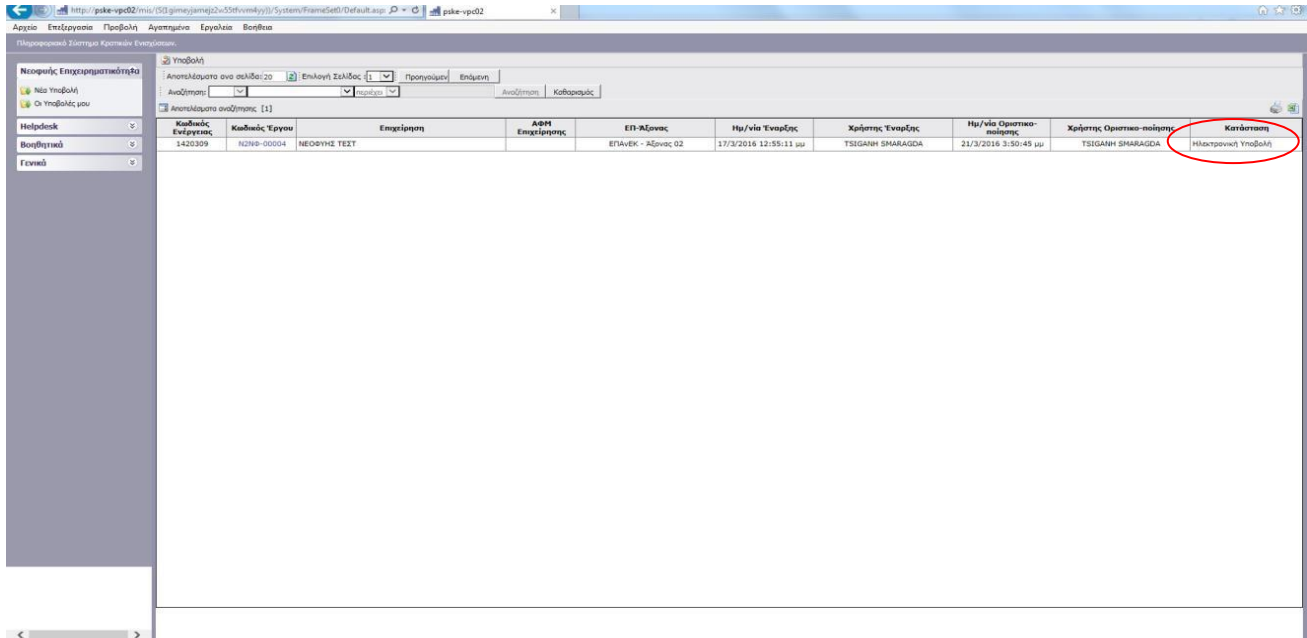

## <span id="page-31-0"></span>**ΣΥΜΠΛΗΡΩΜΑΤΙΚΑ ΕΓΓΡΑΦΑ**

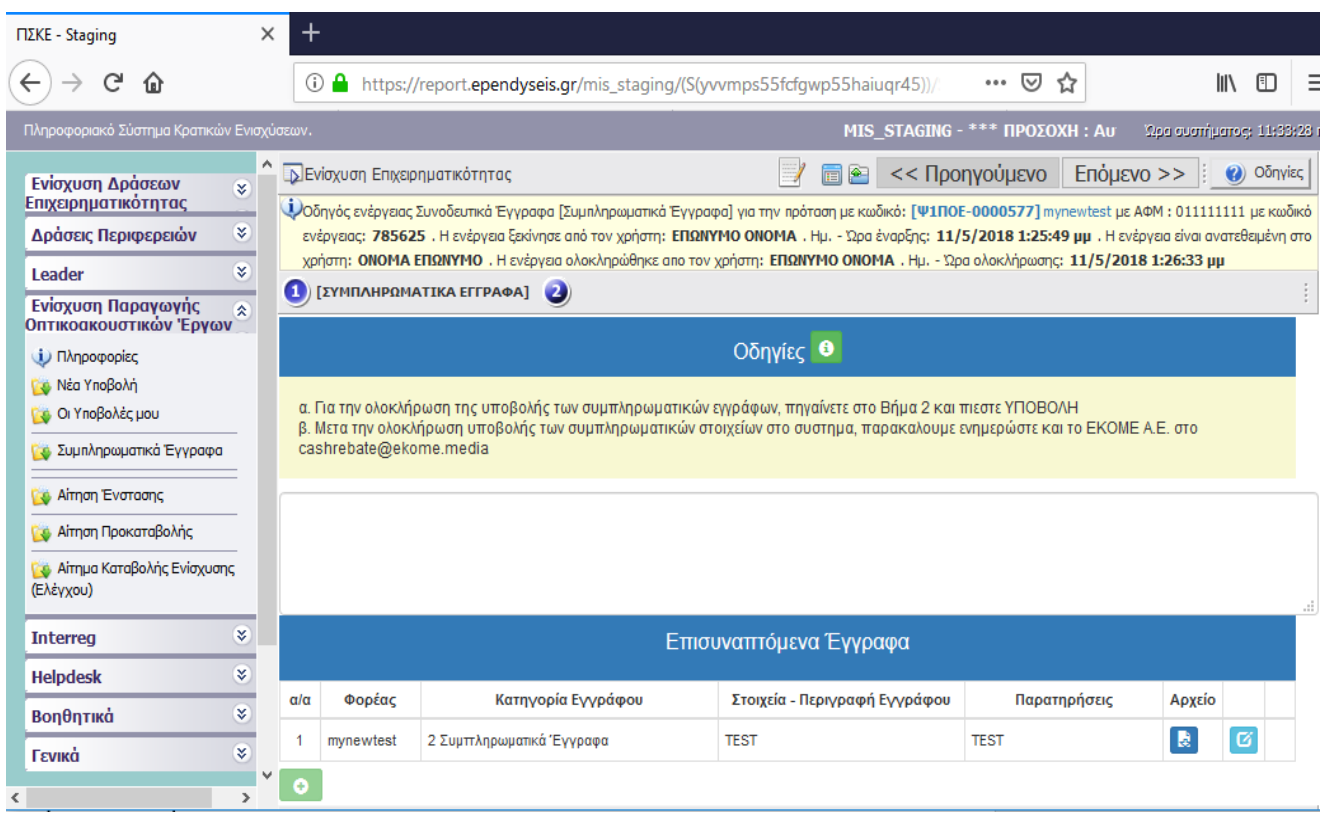

**Προσοχή!** Επιτρέπεται η υποβολή συμπληρωματικών εγγράφων κατόπιν οριστικοποίησης της αίτησης μόνο μια φορά.

Επισημαίνεται ότι, για την επισύναψη αρχείων στο ΠΣΚΕ, ισχύουν οι ακόλουθοι περιορισμοί:

- Μέγιστο μέγεθος ανά επισυναπτόμενο: 10ΜΒ
- Συνολικό μέγιστο όριο μεγέθους επισυναπτόμενων ανά ενέργεια: 50ΜΒ
- Επιτρεπόμενα είδη αρχείων: .gif, .zip, .rar